# SEADA

**S h o w i n g t h e Wo r l d**

## **SD-MV-CM61**

**4K@60 6X1 Multiviewer with Audio Switching**

**User Manual** 

### **All Rights Reserved**

**Version: 02**

### Catalogue

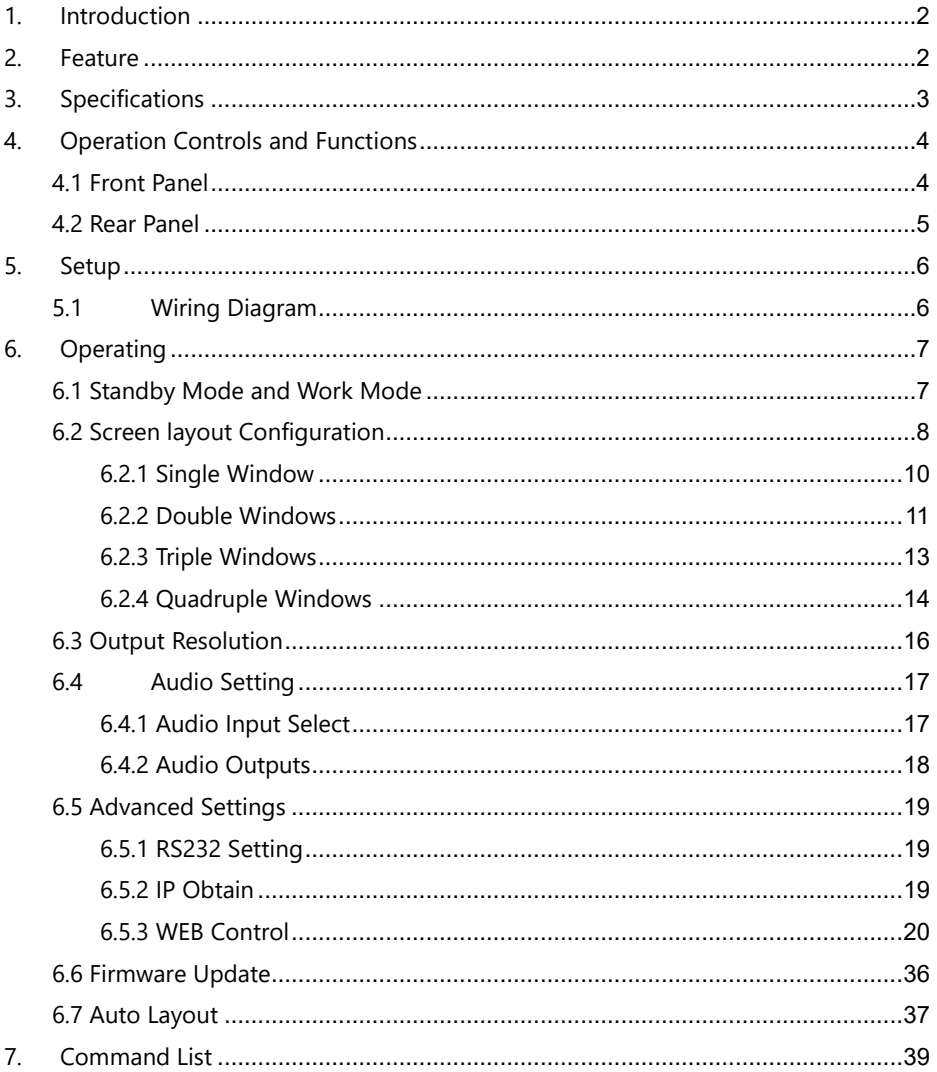

### <span id="page-2-0"></span>**1. Introduction**

SD-MV-CM61 is a standard alone Multiview controller, which could accept up to 6 inputs and combine any 4 onto a multiple-window layout display at the same time. It supports HDCP, up to 4K@60 input and 4K@60 output.

It also has built-in audio switching with de-embedding in 6X1 mode, 1 SPDIF output and 1 analog output for audio processing.

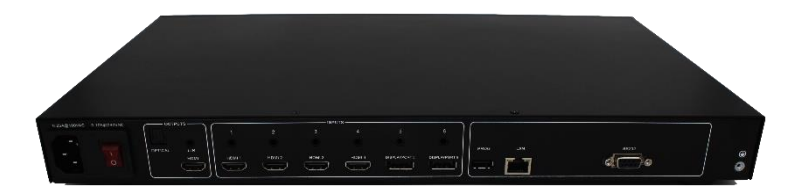

### <span id="page-2-1"></span>**2. Feature**

- ⚫ Multiple inputs: 4 x HDMI, 2 x DisplayPort.
- Up to 4 sources on a single screen with up to 4K 60Hz input and output.
- Support various resolutions, up to 3840 x 2160 @60Hz.
- ⚫ Support up to 32 layouts including 16 pre-defined layouts and 16 customizable layouts.
- ⚫ HDCP 2.2 & 1.4 compliant.
- ⚫ Fast input switching
- ⚫ Built-in audio switching with de-embedding in 6X1 mode.
- ⚫ User-friendly Web GUI.
- ⚫ Support various control methods: Front panel, LAN (Web GUI, TCP) and RS232
- ⚫ Support in application programming (IAP) through Web GUI (LAN) & USB port.
- ⚫ 1 U Height, 19" width standard enclosure, rack mountable design.

### <span id="page-3-0"></span>**3. Specifications**

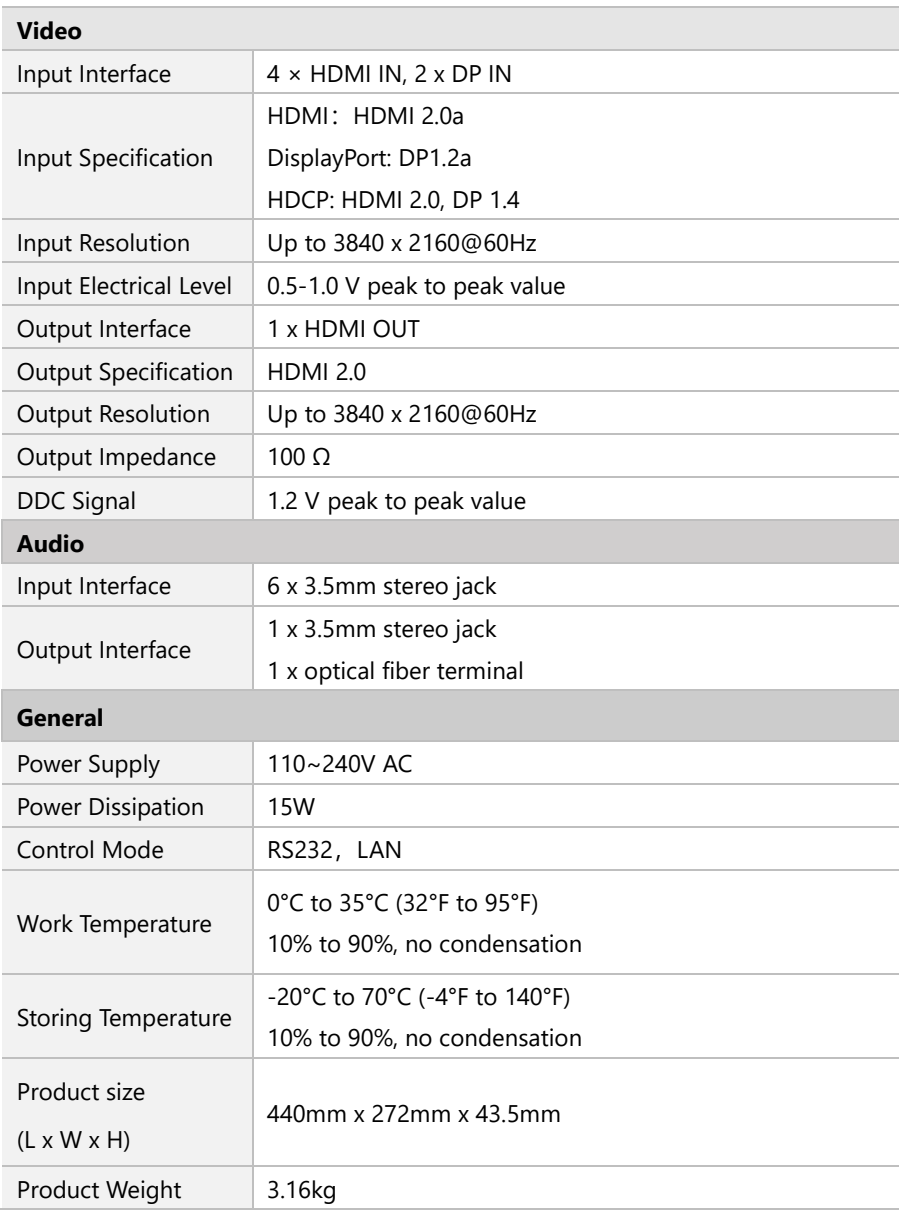

### <span id="page-4-0"></span>**4. Operation Controls and Functions**

### <span id="page-4-1"></span>**4.1 Front Panel**

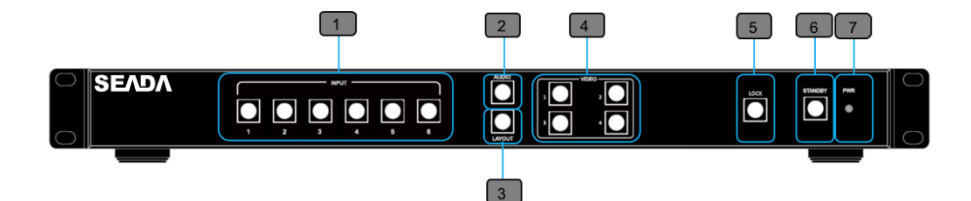

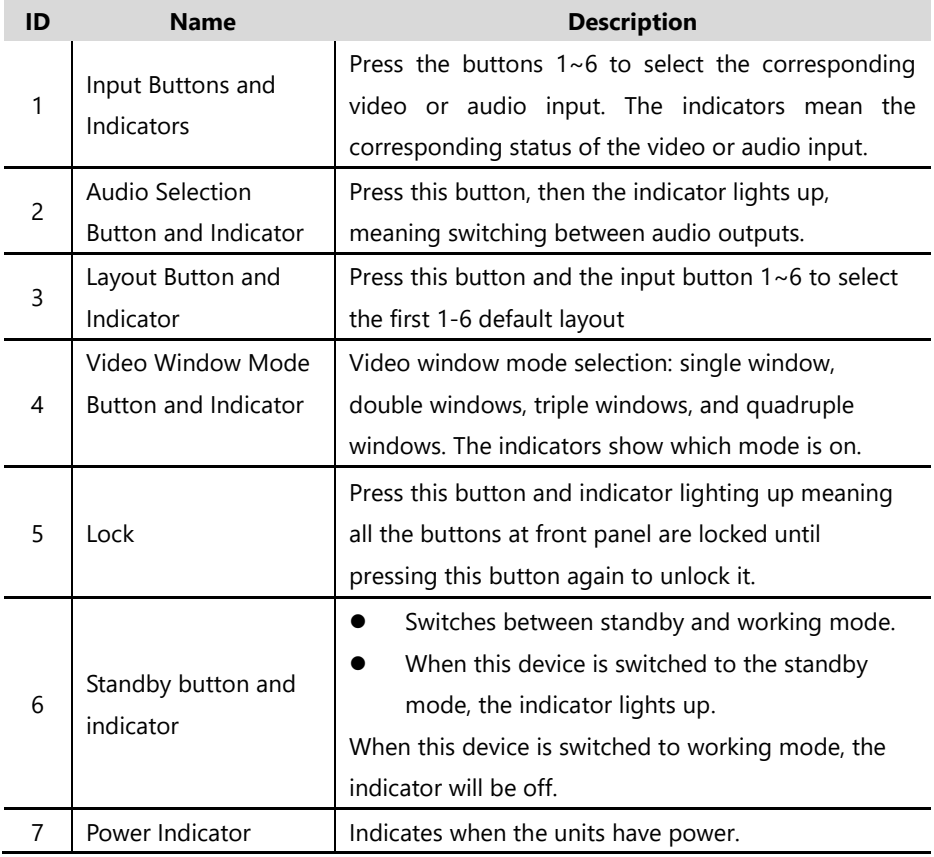

### <span id="page-5-0"></span>**4.2 Rear Panel**

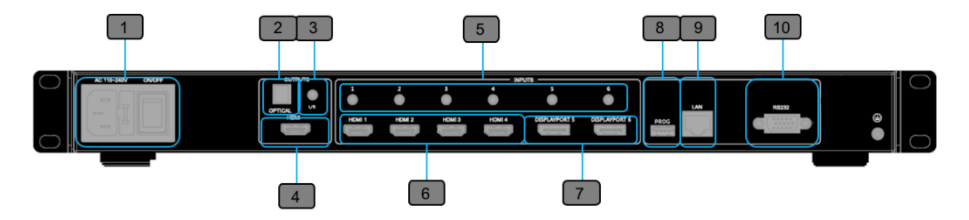

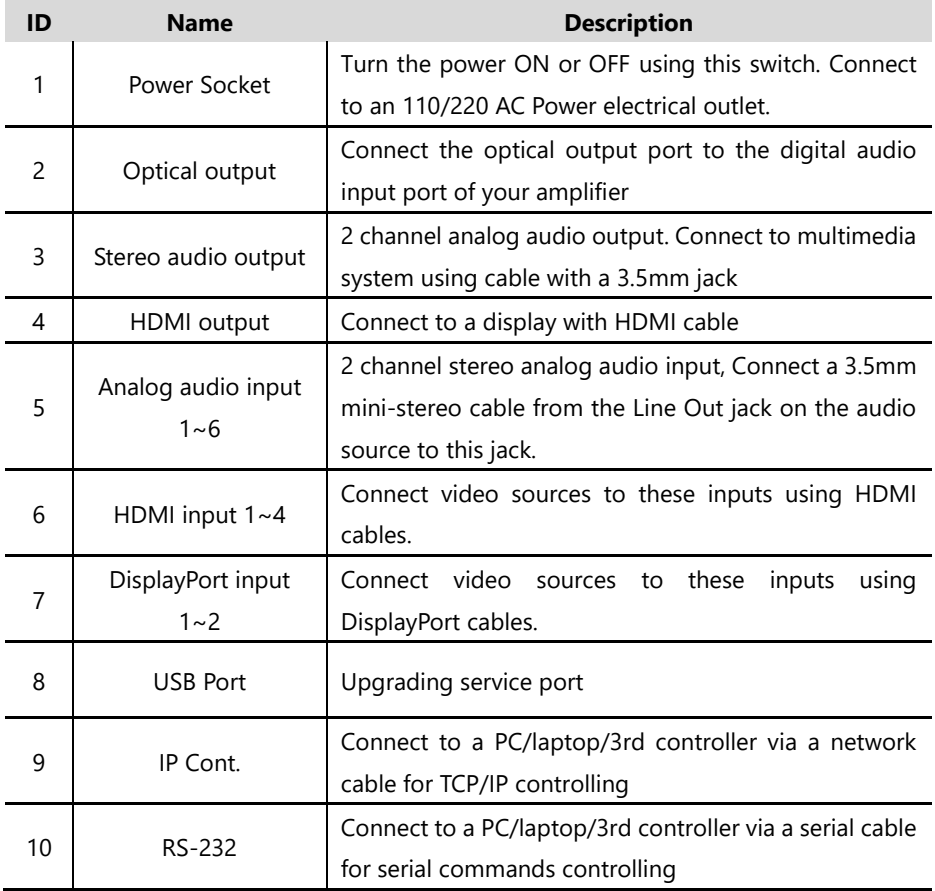

### <span id="page-6-0"></span>**5. Setup**

- 1. Connect HDMI sources to the input ports (**HDMI 1 HDMI 4**), Connect DisplayPort sources to the input ports (**DISPLAYPORT 5** - **DISPLAYPORT 6**) on the SD-MV-CM61
- 2. Connect any analog audio inputs to 3.5mm jack sockets on SD-MV-CM61 if needed.
- 3. Connect a screen or any video receiver to the **HDMI Output** port on SD-MV-CM61. Make sure the HDMI output resolution is right for the receiver.
- 4. Connect the audio outputs of SD-MV-CM61 to any speakers or amplifiers if needed.
- 5. Connect an RS-232 cable from the **RS-232** port on SD-MV-CM61to the RS-232 connector on the serial controller for controlling if needed.
- 6. Connect an Ethernet cable from the **LAN** port on the SD-MV-CM61 to a Local Area Network (LAN) for controlling if needed.
- <span id="page-6-1"></span>7. Connect the AC **power cord** to the SD-MV-CM61 and connect the plug to an available electrical outlet.

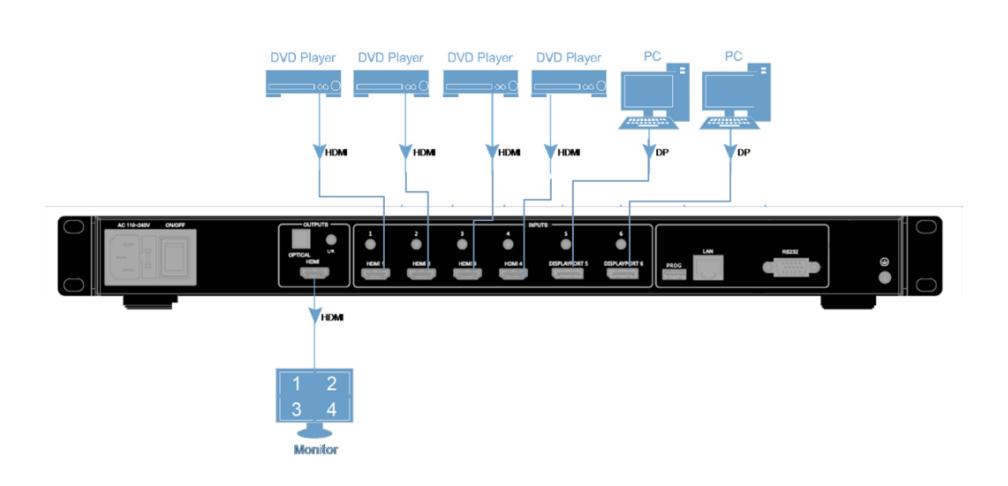

### **5.1 Wiring Diagram**

### <span id="page-7-0"></span>**6. Operating**

### <span id="page-7-1"></span>**6.1 Standby Mode and Work Mode**

The **"PWR"** LED next to the Standby button, on the front panel, indicates the power state of the SD-MV-CM61. This indicator will be red and remain illuminated if the power is being supplied to the SD-MV-CM61. If this indicator does not illuminate, check the connection between the power receptacle on the SD-MV-CM61 and the AC outlet.

The **Standby button** could be pressed to enter into Standby mode at any time. When Standby mode is activated, all front panel back-lit LED indicators are off, except the Standby indicator and the PWR indicators, until pressing the standby button again to wake up the unit. There are three ways to wake up the device: pressing Standby button or using Web GUI or RS232 commands.

### <span id="page-8-0"></span>**6.2 Screen layout Configuration**

SD-MV-CM61 offers four layout modes: Quadruple Windows, Triple Windows, Double Windows, and Single Window. The screen configuration is shown as follows.

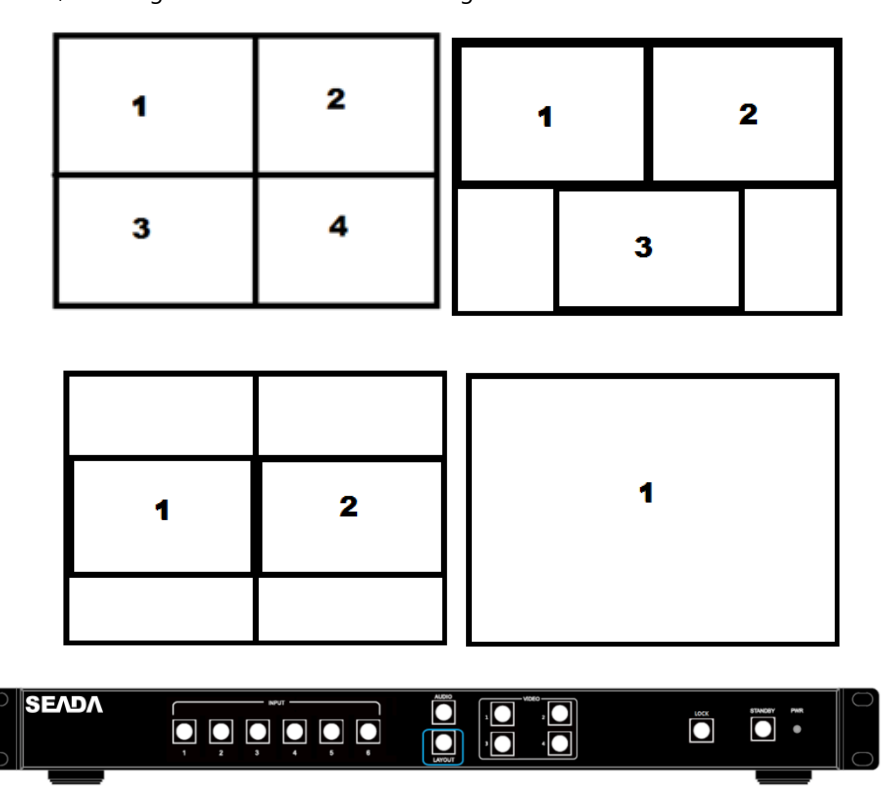

Press the combination key (LAYOUT + Input  $1~6$ ) in the Key Button of the SD-MV-CM61, corresponding to the four modes above. For example, if you want to use the mode of quadruple windows, press the button to which LAYOUT + Input 4 is displayed or the button in the remote, the button indicator on the panel lights up, the picture output to the display device through HDMI shows quadruple windows, meanwhile, video 1~4 indicators will light up.

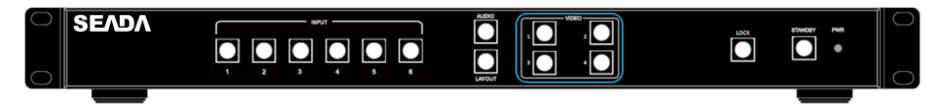

SD-MV-CM61 can display up to four sources. When multiple sources are displayed on the screen, each source is regarded as a single window, and each window is defined as an input. However, we want to define the operation in the single window to introduce the basic operation before introduction to the operation in multiple windows. In the following example, six video sources (each of them is displayed as a single picture) are connected to SD-MV-CM61. When SD-MV-CM61 is delivered from the factory, the default settings are loaded automatically. (See below)

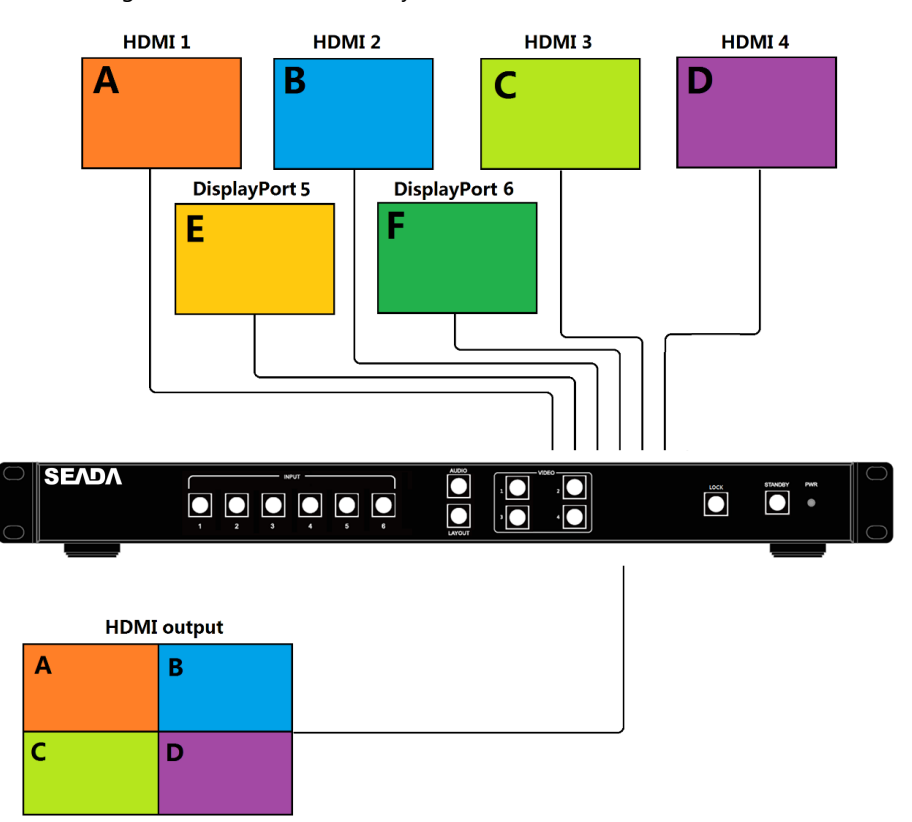

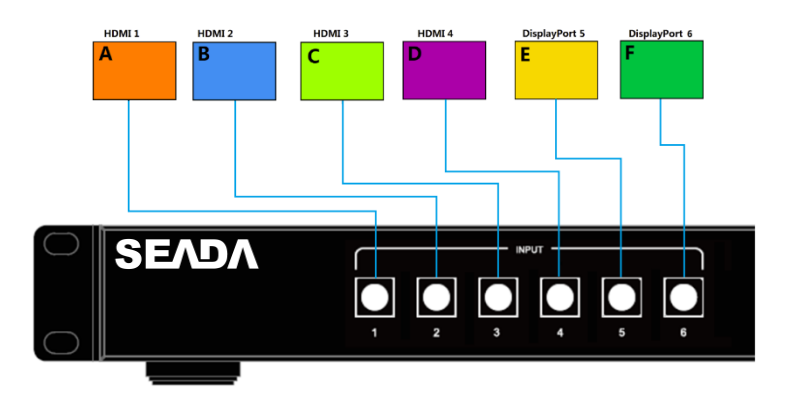

### <span id="page-10-0"></span>**6.2.1 Single Window**

1) Use the LAYOUT + input 1 button on the front panel to set to the single window mode, Video 1 button indicator lights up, input 1 indicator lights up.

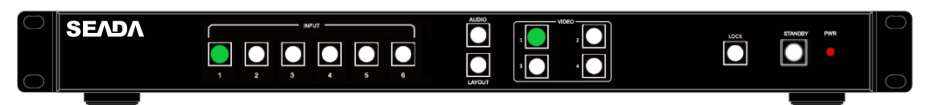

2) HDMI output configures the HDMI1 input, the window is shown as follows.

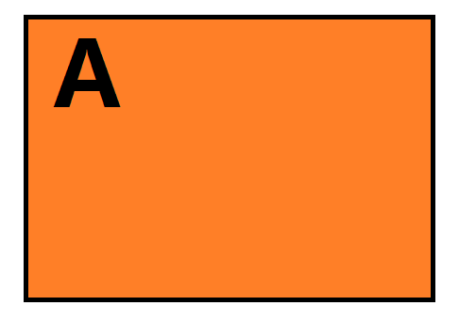

3) If you want to switch to the signal of DisplayPort5.

**Method 1:** directly press the INPUTS 5 button on the front panel.

**Method 2:** first press Video 1 button on the front panel,

the 1 button indicator on the panel turns solid on,  $2~6$  button indicators are blinking

(If an indicator is solid on, it means the source currently selected; If an indicator is

blinking, it means the source which can be selected), press the INPUTS 5 button on the front panel.

4) The input 5 button indicator lights up, the panel status is shown as follows.

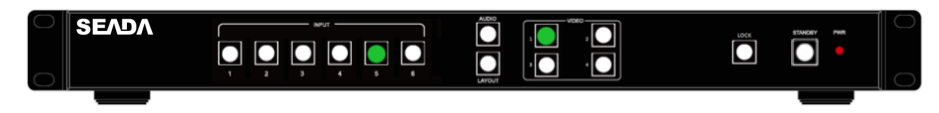

5) HDMI output picture is changed to the signal of DisplayPort5.

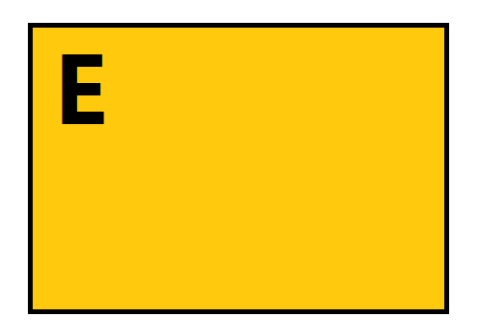

### <span id="page-11-0"></span>**6.2.2 Double Windows**

1) Use the LAYOUT + input 2 button on the front panel to set to the mode of double windows, Video 1 and 2 button indicators on the front panel light on.

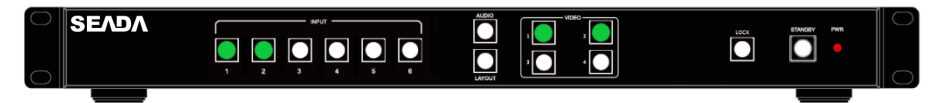

2) HDMI output port outputs the mode of double windows. Window 1 is configured to HDMI1 input (HDMI1 is the factory default. It will show the last configurate being used); Window 2 is configured to HDMI2 input (HDMI2 is the factory default. It will show the last configurate being used). The windows are shown as follows.

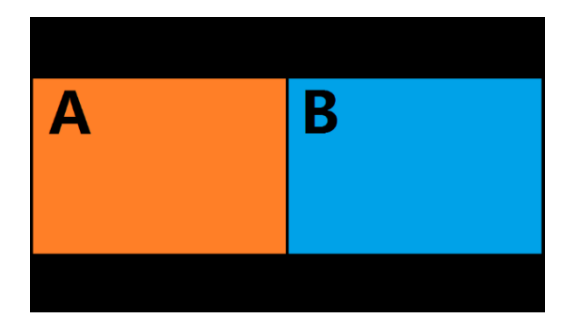

3) For example, if you want to switch INPUT 5 to Window 1.

**Method 1:** directly press the INPUTS 5 button on the front panel, the Video 1 and 2 button indicators blink (indicates that the two buttons can be selected), press the Video 1 button on the front panel to select Window 1.

**Method 2:** first press the Video 1 button on the front panel, the 1 button indicator on the panel turns solid on, 2~6 button indicators are blinking (If an indicator is solid on, it means the source currently selected; If an indicator is blinking, it means this source can be selected), press the INPUTS 5 button on the front panel.

- 4) Windows 2 can select DisplayPort6 using the same method.
- 5) When the INPUTS indicators are off, the panel status is shown as follows.

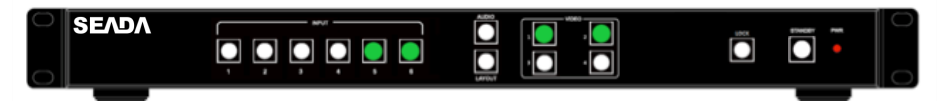

6) HDMI output picture is changed to the status below.

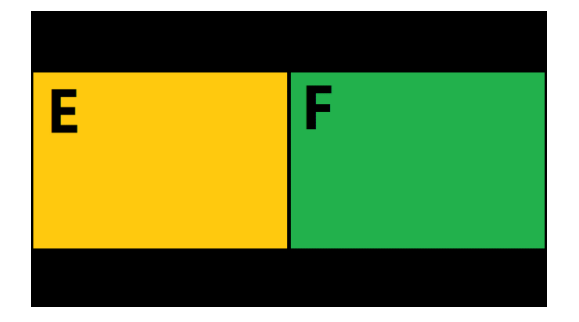

### <span id="page-13-0"></span>**6.2.3 Triple Windows**

1) Use the LAYOUT + input 3 button on the front panel to set to the mode of triple windows, Video 1, 2 and 3 button indicators on the front panel light up.

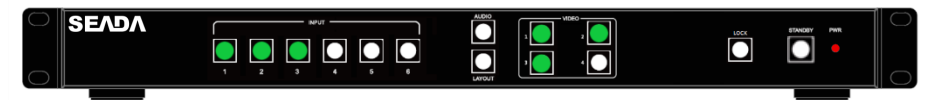

2) HDMI output port outputs the mode of triple windows. Window 1 is configured to HDMI1 input (HDMI1 is the factory default. If any changes are made, use the last configuration); Window 2 is configured to HDMI2 input (HDMI2 is the factory default. It will show the last configurate being used); Window 3 is configured to HDMI3 input (HDMI3 is the factory default. It will show the last configurate being used). The windows are shown as follows.

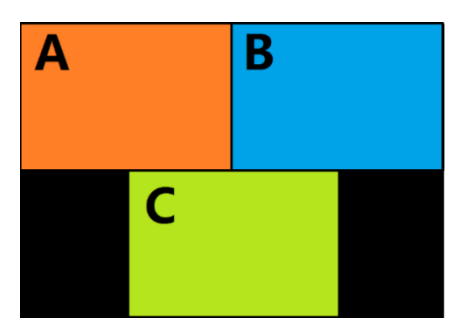

3) For example, if you want to switch to Window 1, and if you want to switch the signal of DisplayPort5.

**Method 1:** directly press the INPUTS 5 button on the front panel, the Video 1 and 2 button indicators blink (indicates the two buttons can be selected), press the Video 1 button on the front panel to select Window 1.

**Method 2:** first press the Video 1 button on the front panel, the 1 button indicator on the panel turns solid on, 2~6 button indicators are blinking (If an indicator is solid on, it means the source currently selected; If an indicator is blinking, it means this source can be selected), press the INPUTS 1 button on the front panel.

- 4) In the same methods, Window 2 can select DisplayPort5, and Window 3 can select HDMI1.
- 5) When the INPUTS indicators are off, the panel status is shown as follows.

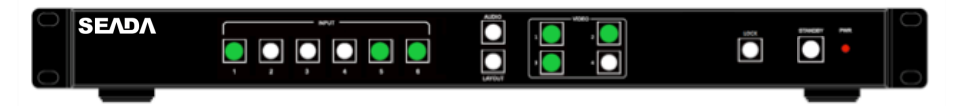

6) HDMI output picture is changed to the following status.

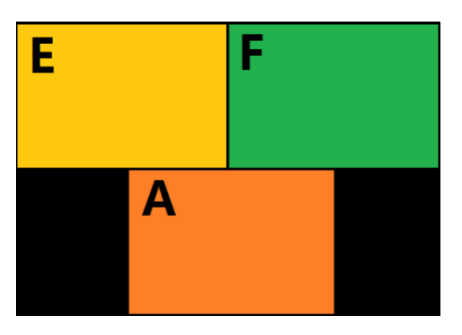

### <span id="page-14-0"></span>**6.2.4 Quadruple Windows**

1) Use the LAYOUT + input 4 button on the front panel to set to the mode of quadruple windows, Video 1, 2, 3 and 4 button indicators on the front panel light up.

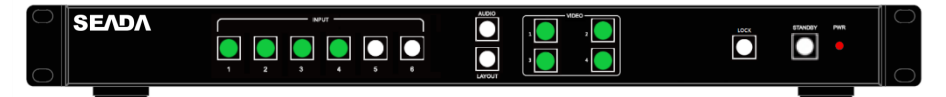

2) HDMI output port outputs the mode of quadruple windows. Window 1 is configured to HDMI1 input (HDMI1 is the factory default. It will show the last configurate being used); Window 2 is configured to HDMI2 input (HDMI2 is the factory default. It will show the last configurate being used); Window 3 is configured to HDMI3 input (HDMI3 is the factory default. It will show the last configurate being used); Window 4 is configured to HDMI4 input (HDMI4 is the factory default. It will show the last configurate being used). The windows are shown as follows.

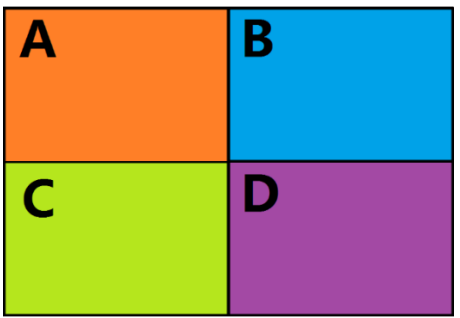

3) For example, if you want to switch to Window 1, and if you want to switch the signal of DisplayPort5.

**Method 1:** directly press the INPUTS 5 button on the front panel, the Video 1 and 2 button indicators blink (indicates the two buttons can be selected), press the Video 1 button on the front panel to select Window 1.

**Method 2:** first press the Video 1 button on the front panel, the 1 button indicator on the panel turns solid on,  $2~6$  button indicators are blinking (If an indicator is solid on, it means the source currently selected; If an indicator is blinking, it means this source can be selected), press the INPUTS 1 button on the front panel.

- 4) In the same methods, Window 2 can select DisplayPort6, Window 3 can select HDMI2, and Window 4 can select HDMI1.
- 5) When the INPUTS indicators are off, the panel status is shown as follows.

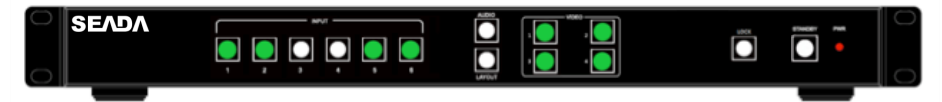

6) HDMI output picture is changed to the following status.

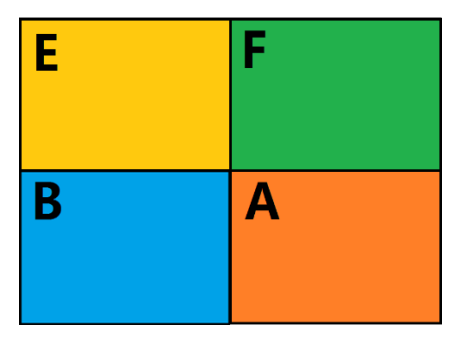

### <span id="page-16-0"></span>**6.3 Output Resolution**

HDMI output resolutions support multiple modes with the indicator indication.

- 1) Auto
- 2) 3840 x 2160 @60Hz
- 3) 3840 x 2160 @30Hz
- 4) 3840 x 2160 @24Hz
- 5) 1920 x 1200 @60Hz
- 6) 1920 x 1080 @ 60Hz
- 7) 1920 x 1080 @ 50Hz
- 8) 1600 x 1200 @ 60Hz
- 9) 1680 x 1050 @ 60HZ
- 10) 1600 x 900 @ 60Hz\_R
- 11) 1400 x 1050 @60Hz
- 12) 1440 x 900 @60Hz
- 13) 1360 x 768 @60Hz
- 14) 1280 x 1024 @60Hz
- 15) 1280 x 720 @60Hz
- 16) 1280 x 800 @60Hz\_R
- 17) 1280 x 768 @60Hz
- 18) 1280 x 720 @50Hz
- 19) 1024 x 768 @60Hz
- 20) 800 x 600 @60Hz

Auto means that it outputs the HDMI resolutions based on the EDID information read from the display device.

Operation method: press the Resolution buttons on the panel to switch between different HDMI output resolutions. When a resolution is selected, the corresponding indicator lights up. When selecting a resolution, HDMI output is switched to this resolution.

### <span id="page-17-0"></span>**6.4 Audio Setting**

### <span id="page-17-1"></span>**6.4.1 Audio Input Select**

When selecting the video input, the audio also has six inputs. When the video input is selected as HDMI or DisplayPort, the audio input will be from either HDMI digital audio or analog stereo audio via the 3.5mm earphone jack of the audio input, according to the priority rule as below

- ⚫ Auto: HDMI embedded audio > External stereo audio
- ⚫ External: External stereo audio input
- ⚫ Internal: HDMI embedded audio

When "Auto" is selected

- 1. When both HDMI or DisplayPort input and analog stereo audio input have active audio, the audio input select is from HDMI or DisplayPort digital audio
- 2. When only HDMI or DisplayPort input have active audio, the audio input select is from HDMI or Display digital audio
- 3. When only analog stereo audio input has active audio, the audio input select is from the 3.5mm earphone jack of the audio input

When "External" is selected, the audio input select is from the 3.5mm earphone jack of the audio input.

When "Internal" is selected, the audio input select is from the HDMI or DisplayPort digital audio.

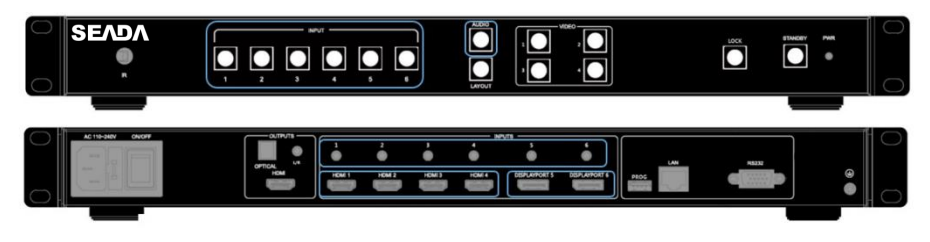

Operations for audio switching:

#### **Method 1:**

(1). Press "Audio Button" (in front buttons), the corresponding button backlit indicator lights up, which means the audio output is selected. The Inputs indicator of the corresponding audio source turns solid on, the other indicators blink.

(2). Press "Inputs Button" (in front buttons), the audio is switched to this channel. At the same time, other inputs indicator all off.

(3). In the status mentioned in Step (2), if no further operation is performed within 5 seconds, it exists from this status.

#### **Method 2:**

(1). Press "Inputs Button" (in front buttons), the corresponding indicator lights up, which means the audio input is selected. The "Audio Selection Button" blinks to be ready for selecting.

(2). Press "Audio Button" (in front buttons), the input selected audio in step#1 is switched to program audio output channel. At the same time, Inputs indicator and audio indicator are off.

(3). In the status mentioned in Step (2), if no further operation is performed within 5 seconds, it exists from this status.

#### **Note:**

(1). Press audio button (the Inputs indicator of the corresponding audio source turns solid on, the other indicators blink) to confirm the current audio selected channel

(2). HDMI and DisplayPort have a 3.5mm earphone jack of stereo audio, if HDMI or DisplayPort input signal with audio format, voice output is the digital audio signal, if the signal without audio format, then automatically switch to 3.5 earphone input analog stereo.

### <span id="page-18-0"></span>**6.4.2 Audio Outputs**

There are three methods of audio output:

- (1). HDMI output
- (2). Optical output

<span id="page-19-0"></span>(3). Analog output, 2 channels for audio output

### **6.5 Advanced Settings**

### <span id="page-19-1"></span>**6.5.1 RS232 Setting**

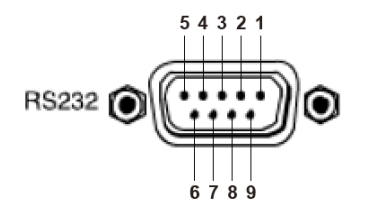

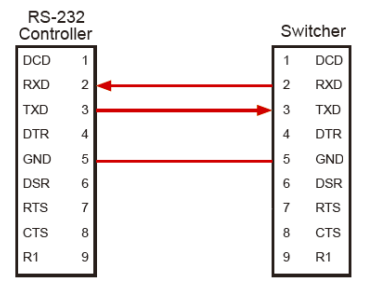

Connect to RXD, TXD, GND only

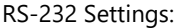

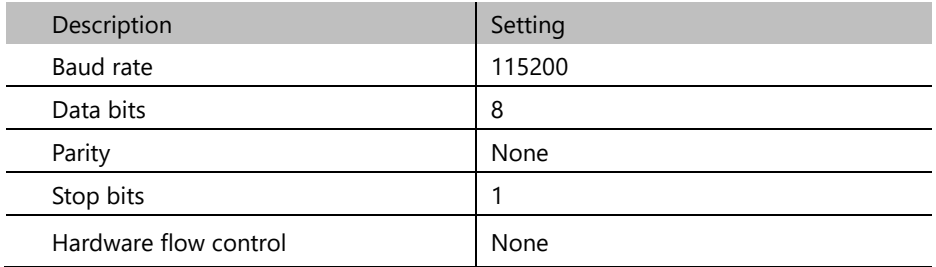

For more information about serial command lines, see the chapter of commands.

### <span id="page-19-2"></span>**6.5.2 IP Obtain**

SD-MV-CM61 supports IP control, WEB GUI、TCP and so on. The default IP address is 192.168.1.200, port:23.

If users have modified the IP address and lost it. users can obtain the IP address and port number via the information from the on-screen display (OSD). Either single window or multiple window display, users could press any input button to see the IP address and port number on main screen.

### <span id="page-20-0"></span>**6.5.3 WEB Control**

SD-MV-CM61 can be controlled via Web browser, which contains home screen, general settings, layout, EDID, Network, Advance, Update. After the LAN cables are connected, the IP address is obtained, and the SD-MV-CM61 can be controlled via browser this IP address.

Please make sure the PC/Laptop is at the static IP address which is in the same segment as SD-MV-CM61

For more information about how to obtain the IP address, see the chapter IP Setting above.

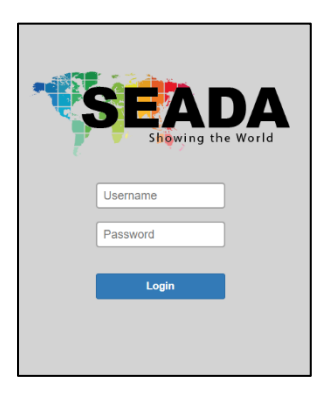

### **Login**

For example, the obtained IP address is 192.168.1.200. Input **http://192.168.1.200** in the address bar of the web browser.

Enter the admin account and password to enter, Admin Account: **admin** Admin Password: **admin**

The Admin Account Username cannot be changed by default setting. The password can be changed.

### **General**

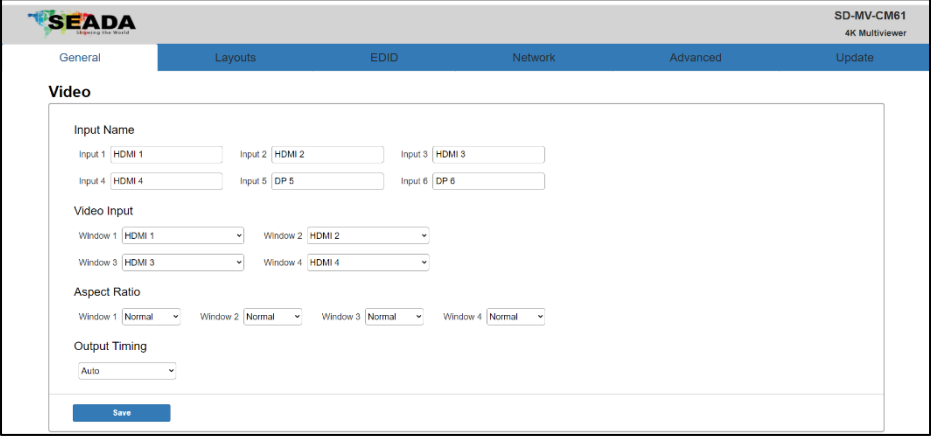

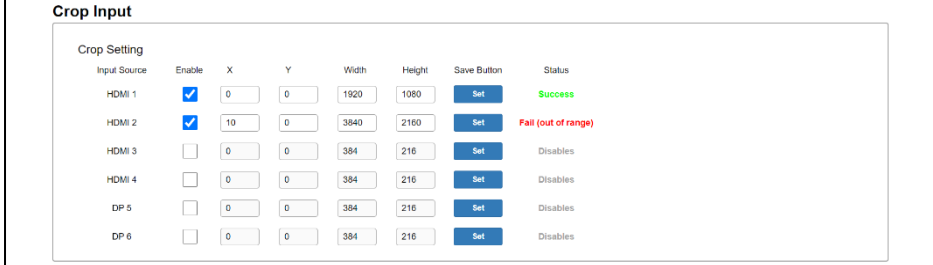

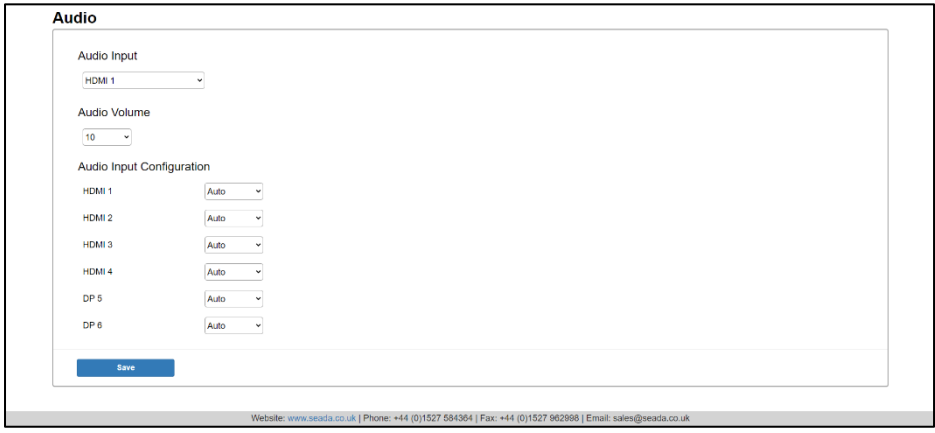

Contain the following options.

- 1. Video Input Name
- 2. Video Input Selection
- 3. Aspect Ratio
- 4. Output Timing
- 5. Crop Input Setting
- 6. Audio Input
- 7. Audio Volume
- 8. Audio Input Config

#### **1. Video Input Name**

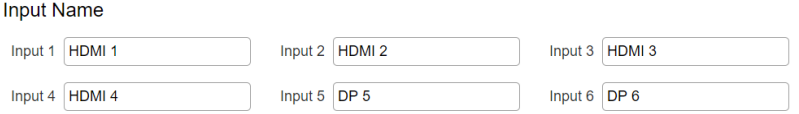

Input signal name can be changed in this section. The default name of the inputs is HDMI1, HDMI2, HDMI3, HDMI4, DP5, DP6. After entering the new label name, click "Save" to save the setting and put it into effective.

#### **Note:**

1. Maximum 12 character.

2. When needs "Space" in the label name, please use "?" market instead, which will be translated into the "Space" after click "Save".

#### **2. Video Input Selection**

Video Innut

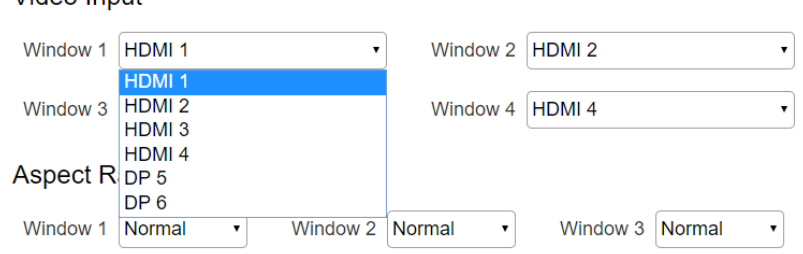

Video inputs W1~W4 correspond to the video inputs of the four windows. Video

selection ranges from 1 to 6, corresponding to the six video inputs. Select the related parameters and click **Save** to save the changes.

#### **3. Aspect Ratio**

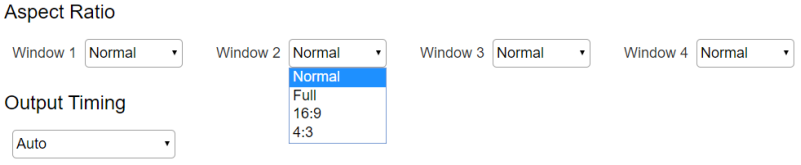

- ⚫ Normal: Set the picture in the window as the original aspect ratio
- Full: Set the picture in the window to fill the entire window
- ⚫ 16:9: Set the picture in Window 1 as the 16:9 aspect ratio
- ⚫ 4:3: Set the picture in Window 1 as the 4:3 aspect ratio

Select the related parameters and click **Save** to save the changes.

#### **4. Output Timing**

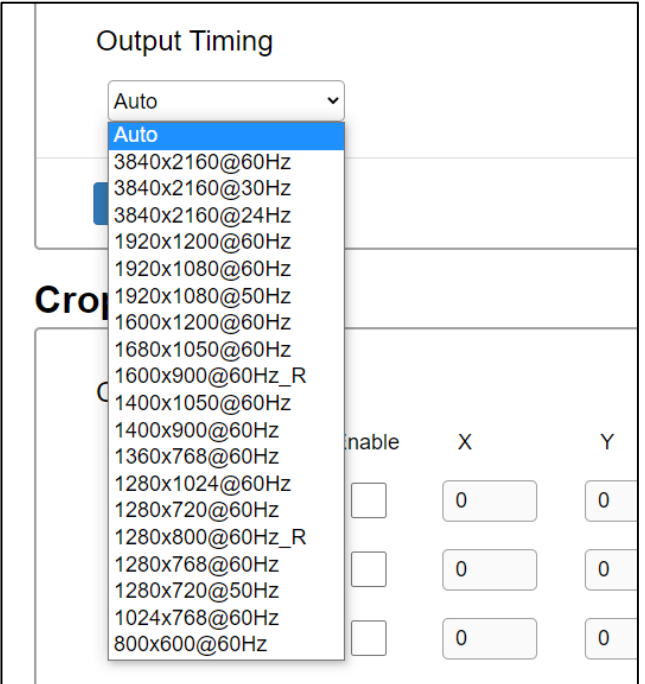

HDMI output resolution selection: AUTO (auto adjustment of the output resolution based on the EDID of the display device)

3840x2160@60Hz , 3840x2160@30Hz , 3840x2160@24Hz , 1920x1200@60Hz , 1920x1080@60Hz,1920x1080@50Hz , 1600x1200@60Hz , 1680x1050@60Hz , 1600x900@60Hz\_R ,1400x1050@60Hz , 1400x900@60Hz , 1360x768@60Hz , 1280x1024@60Hz , 1280x720@60Hz , 1280x800@60Hz\_R , 1280x768@60Hz , 1280x720@50Hz , 1024x768@60Hz , 800x600@60Hz, Select the related parameters, and click **Save** to save the changes.

#### **5. Crop Input Setting**

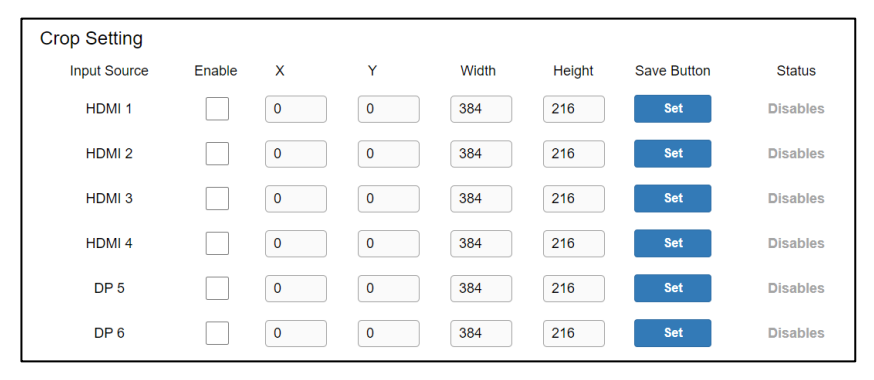

Enable: Enable/Disable the crop feature

X: the starting X position of the cropping window

Y: the starting X position of the cropping window

Width: the width X of the cropping window

Height: the height X of the cropping window

Status: enable/disable

Click the checkbox of "Enable" to start entering the Starting X, Starting Y, Width X and Height Y. After it, click "Set" to save all the setting. The status will update accordingly, including three statuses, Disable、Success、Failed.

If status shows fail, please re-check the parameter validity.

SD-MV-CM61 4K@60 6X1 Multiviewer

| <b>Input Source</b> | Enable   | x            |             | Width | Height | <b>Save Button</b> | <b>Status</b>       |
|---------------------|----------|--------------|-------------|-------|--------|--------------------|---------------------|
| HDMI <sub>1</sub>   | K I      | $\mathbf 0$  | $\mathbf 0$ | 1920  | 1080   | <b>Set</b>         | <b>Success</b>      |
| HDMI <sub>2</sub>   | $\omega$ | 10           | 0           | 3840  | 2160   | <b>Set</b>         | Fail (out of range) |
| HDMI <sub>3</sub>   |          | $\mathbf{0}$ | $\mathbf 0$ | 384   | 216    | <b>Set</b>         | <b>Disables</b>     |

#### **6. Audio Input**

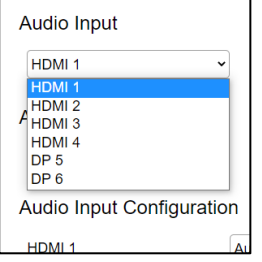

Audio input selection ranges from 1 to 6, corresponding to the different audio inputs. Select the related parameters and click **Save** to make the changes take effect.

#### **7. Audio Volume**

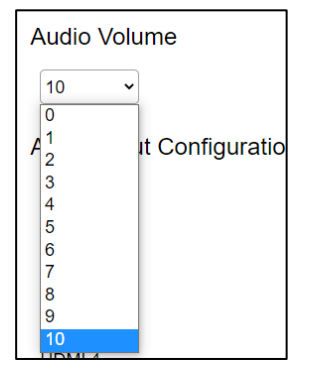

Output volume ranges from 0 to 10. 0 is mute, and 10 is the maximum volume. Select the related parameters and click **Save** to enable the changes.

#### **8. Audio Input Config**

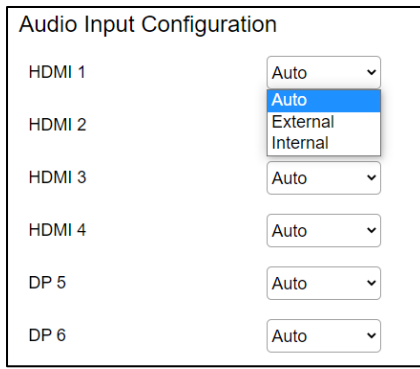

Select Auto or External for each HDMI input.

- ⚫ Auto: HDMI embedded audio
- External: External stereo audio input
- ⚫ Internal: HDMI embedded input

Click **Save** to make the changes take effect.

### **Layouts**

Contain the following options.

- 1. Layout customization
- 2. Layout Recall

#### **1. Layout customization**

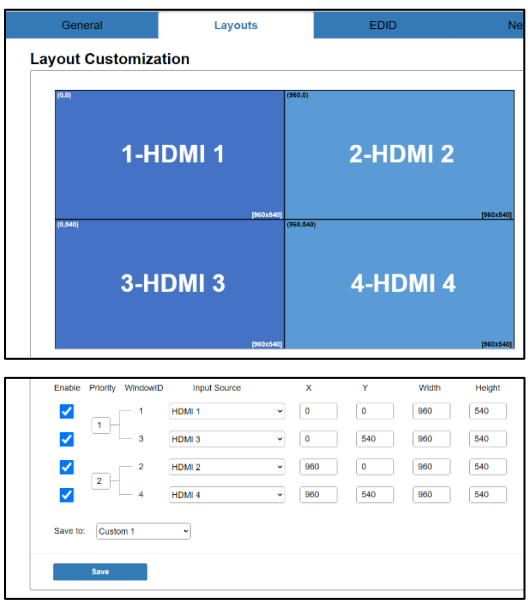

On layout customization table, a main layout window is provided for user to drag-and-drop to form a new layout. By default, it shows a quad-viewer layout.

Below it, user could configure more items relative to these four viewer windows, including:

Enable: Enable/Disable the window display

Window: Customizable window name, max 20 character

X: Starting X

Y: Starting Y

Width: Width of Window

Height: Height of Window

After setting up the layout, users can save the current layout to any of the 16 custom layouts. The custom layout thumbnail will be updated accordingly.

#### **Note:**

The principles of the windows layouts are as below

- 1. Window 1 and Windows 3 cannot be overlapped.
- 2. Window 2 and Windows 4 cannot be overlapped.

#### **2. Layout Recall**

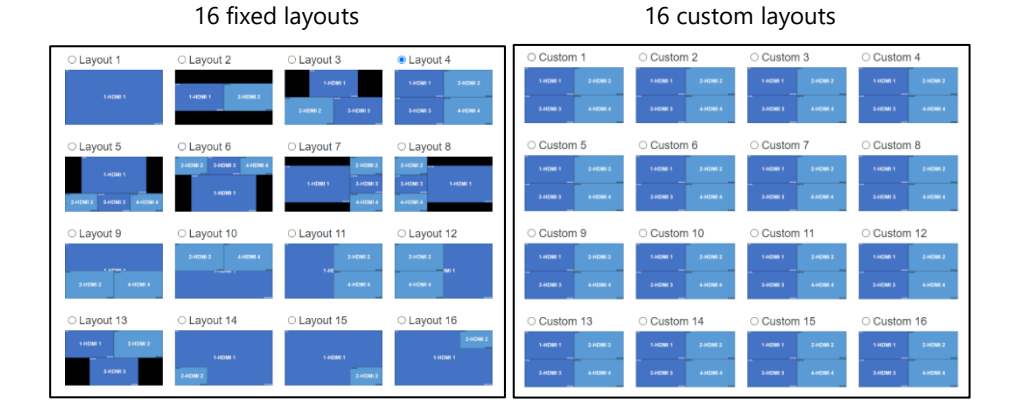

### **3. Layout Button Configuration**

There are six input buttons at front panel for layout configuration, and each button can select one of 32 layouts, which is the shortcut to switch layout very quickly.

Click" Save" to save the changes.

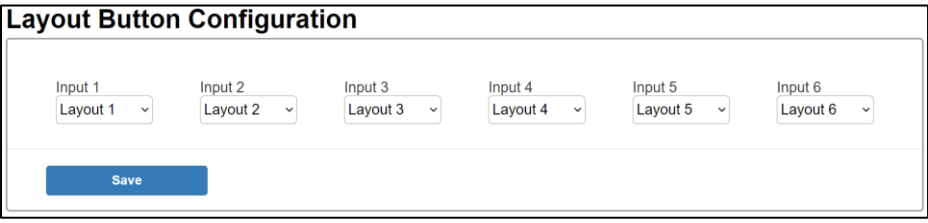

### **EDID**

Contain the following options.

- 1. EDID Copy
- 2. EDID Upload
- 3. EDID Download

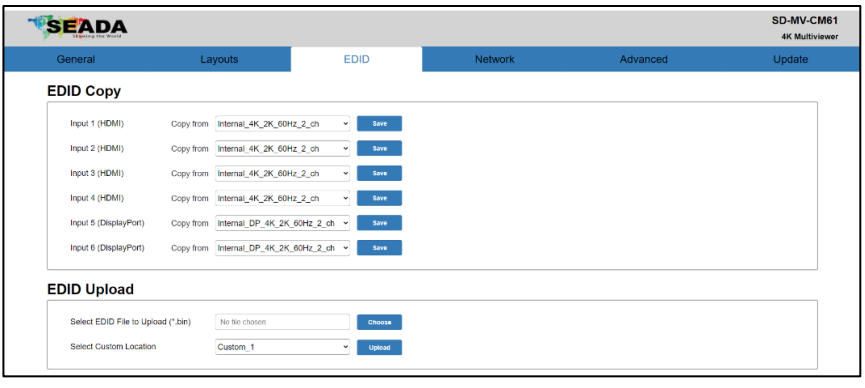

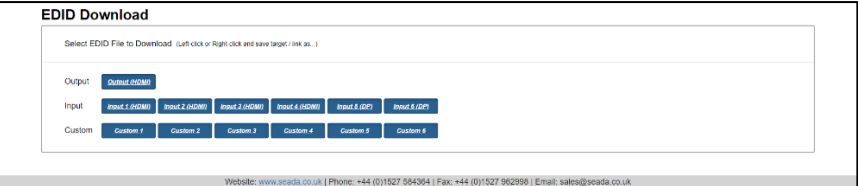

#### **1. EDID Copy**

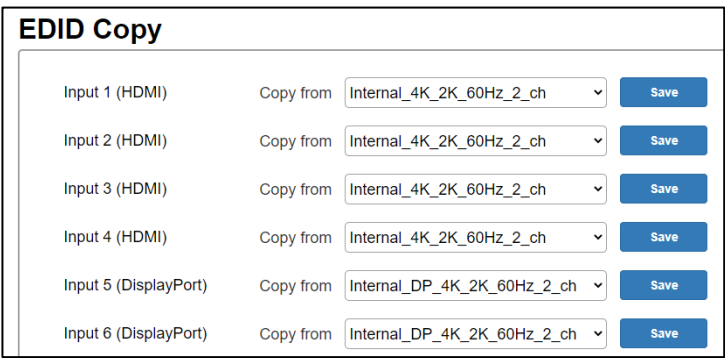

User could select one EDID from the preset EDIDs to the certain input port, including

three default EDIDs as below

- 1) Internal 4K 2K 60Hz 2 ch
- 2) Internal 1080P 2 ch
- 3) Internal DP 4K 2K 60Hz 2 ch

And six custom EDIDs, including Custom 1, Custom 2, Custom 3, Custom 4, Custom 5,

Custom 6. And one output EDIDs

Click" Save" to save the changes.

#### **2. EDID Upload**

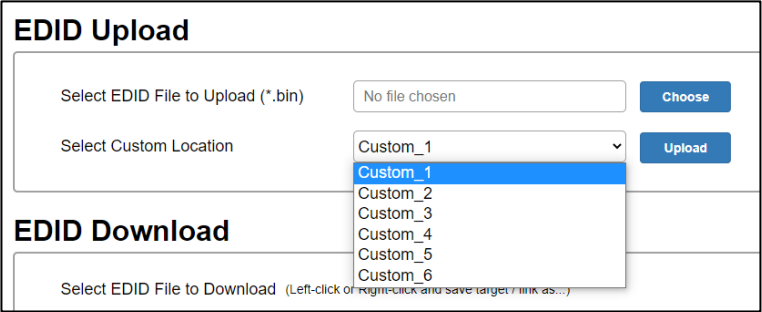

User could click "Choose File" and browser to select a prepared EDID file from local PC and select a target custom EDID position and click "Upload" to upload this EDID to the EDID package.

#### **3. EDID Download**

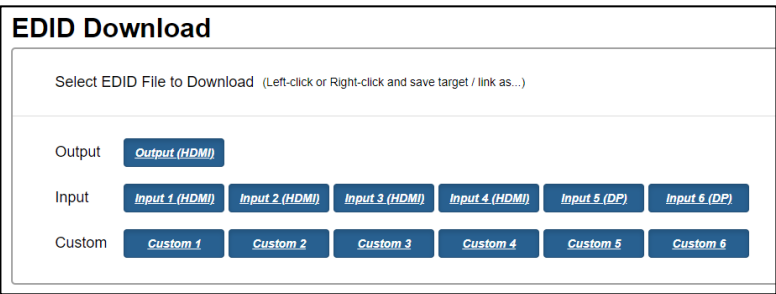

User could download the EDID from each port into a \*\*\*.bin file to local PC/Lap-top. For example, right-click the HDMI Input 3 and click "save target/link as…" to download the EDID which is assigned on the HDMI input 3.

### **Network**

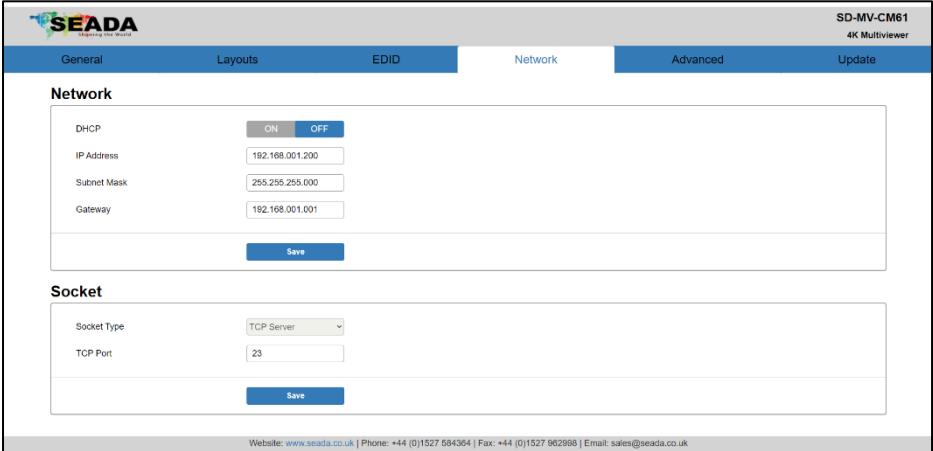

Contain the following options.

- 1. Network
- 2. Socket

#### **1. Network**

User could select the DHCP Enable or DHCP Disable (Static IP).

DHCP Switch: ON/OFF

When DHCP is on, it does not need to enter the IP address, Subnet Mask and Gateway.

When DHCP is off, user needs to enter the IP address, Subnet Mask and Gateway.

**Note:** IP address format is XXX.XXX.XXX.XXX, X: 0~9.

For example, if you want to enter 192.168.1.200, you must enter 192.168.001.200, or it shows up the warning message.

After enter eth IP address, click "**Save**" to take effect.

#### **2. Socket**

TCP port: 1~65535 (except 80).

Port: (Attention: since port 80 is occupied, please use other port number).

Click "**Save**" to take effect

### **Advanced**

Contain the following options.

- 1. Power
- 2. Auto Layout
- 3. Audio Mute
- 4. OSD Control
- 5. Input Label
- 6. Serial Port
- 7. Authentication
- 8. Other

#### **1. Power**

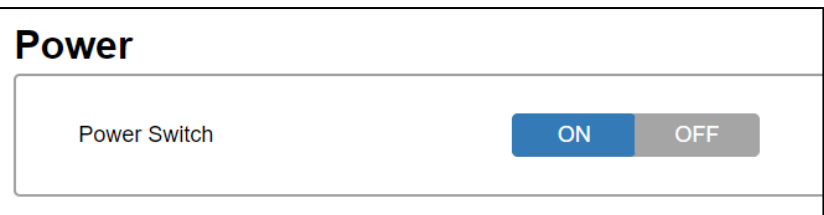

#### ON: Wake up the device

OFF: Set the device to stand by.

#### **2. Auto Layout**

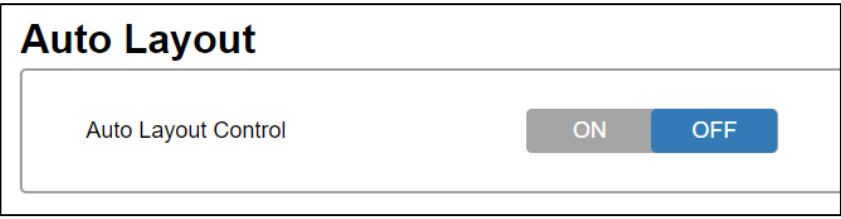

ON: Enable the Auto Layout function.

OFF: Disable the Auto Layout function.

See 6.7 [Auto Layout](#page-36-1) [f](#page-36-1)or details

#### **3. Audio Mute**

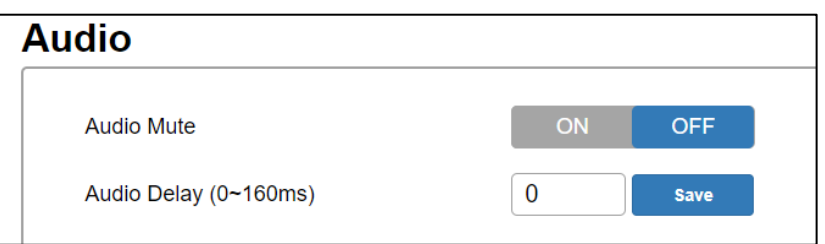

Audio output mute setting. OFF is turning off mute, outputting the audio normally. On is enabling the mute without outputting the audio. At the same time, OSD prompts the related icons.

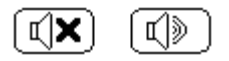

Audio Delay Selection

Audio output time-delay selection:  $0 \sim 160$ ms. 0 is turning off the time-delay function. Select the related parameters and click **Save** to enable the changes.

#### **4. OSD Control**

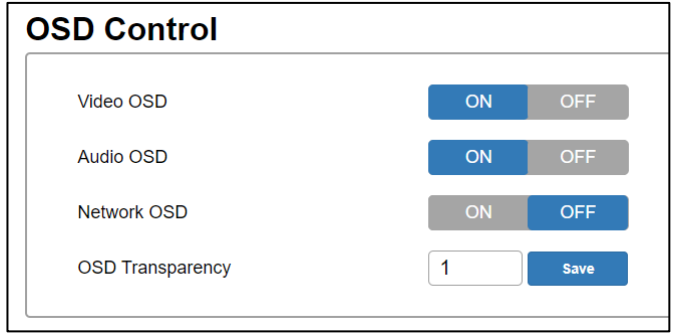

The OSD on main screen could be switched on/off separately for the video OSD , network OSD or audio OSD, and the transparency could be configured as below.

Video OSD control: Enable or disable the video OSD Audio OSD control: Enable or disable the audio OSD Network OSD control: Enable or disable the network OSD OSD Transparency: Set the level of transparency from 0 to 5. 0.

#### **5. Input Label**

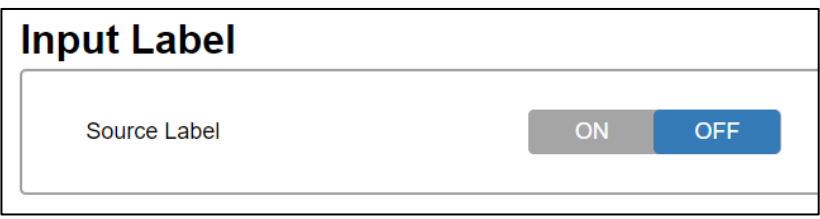

OFF: Disable the Source Label.

ON: Enable the Source Label.

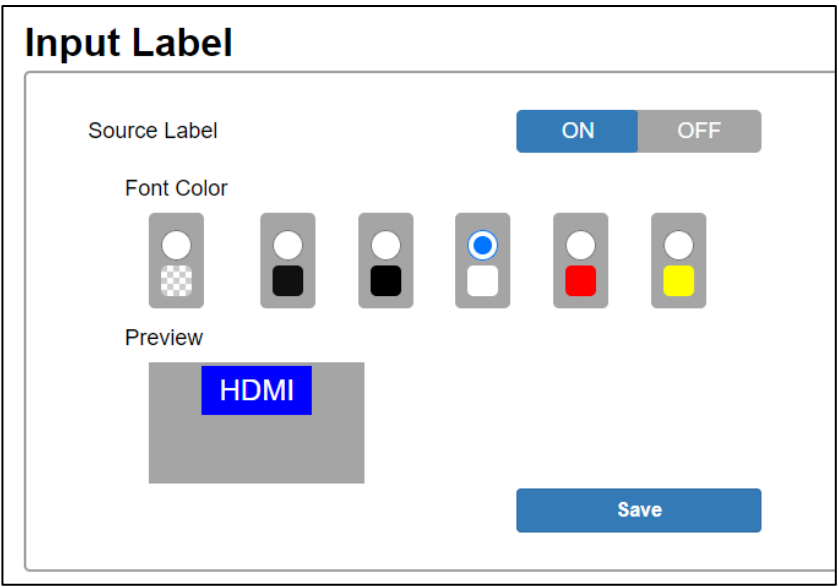

Change the window label font color and save it to be effect.

#### **6. Serial Port**

Serial baud-rate setting, including 9600, 14400, 19200, 38400, 57600, 115200. The factory default setting is 115200。

Click **Save** to enable the changes.

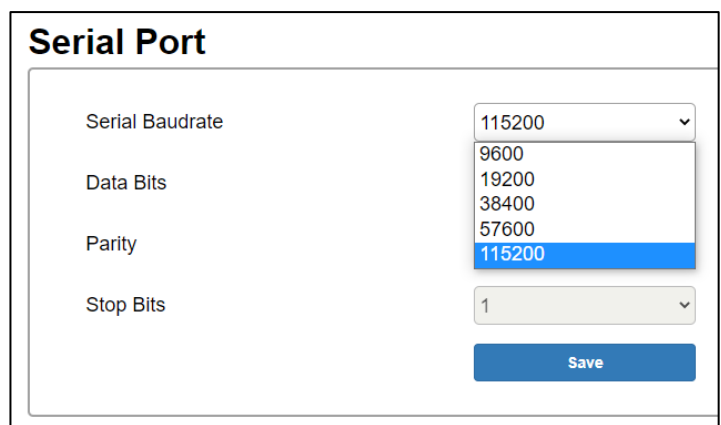

### **7. Authentication**

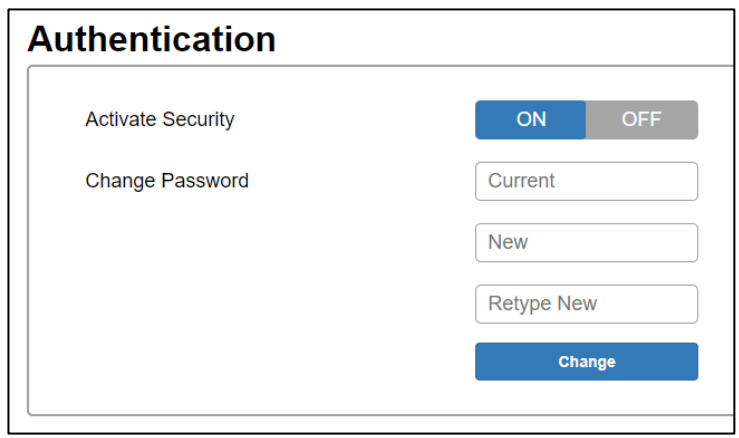

Change the login password. After changing it, click **Change** to save the changes .

#### **8. Other**

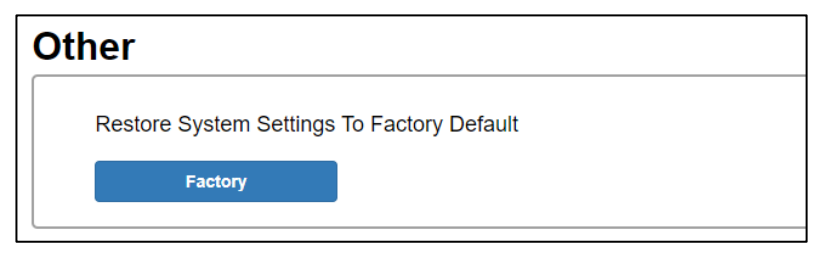

Click button to reset to factory setting.

### **Update**

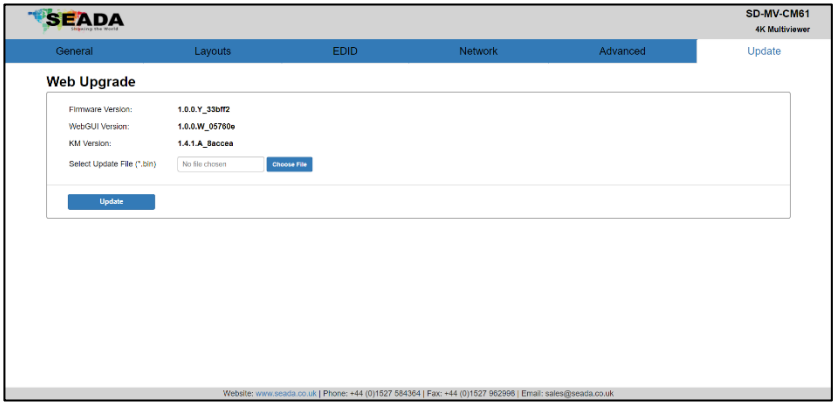

User can update the firmware in this section.

The firmware updating instruction is

- 1. Click "Choose File "to select the firmware, which is going to be updated to
- 2. Click "**update**" button to start upgrading
- 3. When it finishes, the unit will re-start automatically, and return to this web-GUI again.
- 4. Check the current firmware number and confirm the unit is updated to the new firmware.

### <span id="page-36-0"></span>**6.6 Firmware Update**

#### **Method 1: Upgrading via USB port**

1. Copy the upgrading file "update.bin" to the root directory of the USB drive.

2. Connect the USB drive to the USB port of the REAR panel.

3. Hold-and-press the Input 1 about 5s and loosen your hand to upgrade. During the upgrading procedure, the button will be all flicker, and after successful upgrading, the screen will reboot and one of the buttons will be lighted.

4. Attention: if all buttons are off, it means that the upgrading fails. At that time, pls plug out the power cord to power cycle the unit. Next, pls repeat the above upgrading procedures.

#### **Method 2: Upgrading via webpage**

1. Connect the SD-MV-CM61 to a display device.

2. Copy the "update.bin" in the PC.

3. Enter the webpage of SD-MV-CM61 and select the Update page to select the stored "update.bin" to start the upgrading.

<span id="page-36-1"></span>5. The device will re-start automatically after completing the whole upgrading progress.

6. If not successful, pls re-upgrade again.

### <span id="page-37-0"></span>**6.7 Auto Layout**

"Auto Layouts" feature provides a way to auto switch the multi-viewer layouts based on the status of four HDMI inputs. In this way, the multi-viewer will detect the plug/unplug of HDMI input signals and auto switch to the optimal layouts automatically.

The operation rules are as below:

**1、**When unit is powered ON, the multi-viewer will detect the status of HDMI input 1-4 to configure as single window, double windows, triple windows, and quadruple windows.

Among HDMI input 1-4,

if only one HDMI input or no HDMI input is detected currently, the display will be set as single window mode.

if two HDMI inputs are detected, the display will be configured as double windows mode. if three HDMI inputs are detected, the display will be configured as triple windows mode. if four HDMI inputs are detected, the display will be configured as quadruple windows mode.

When it is configured as double/triple/quadruple windows, the priority of HDMI inputs for window1/2/3/4 is HDMI1 > HDMI2 > HDMI3 > HDMI4.

For example: When unit is powered on, if three HDMI inputs are detected, such as HDMI1, HDMI2 and HDMI4, now the display will be configured as triple windows: the source of Window1 will be set as HDMI1, the source of Window2 will be set as HMDI2, while the source of Window3 will be set as HDMI4. The diagram is as below:

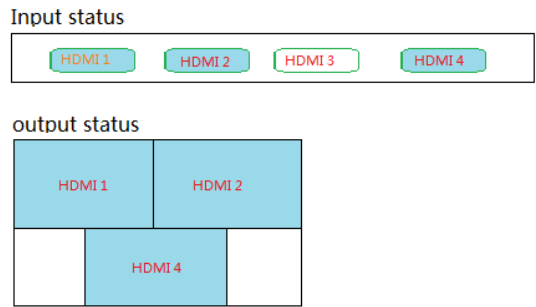

After unit is powered on, if user plug or unplug HDMI inputs cable on the back panel, the layouts will change automatically. For example, the operation rules are as the below:

Single windows Single windows to double windows, and double windows to single window

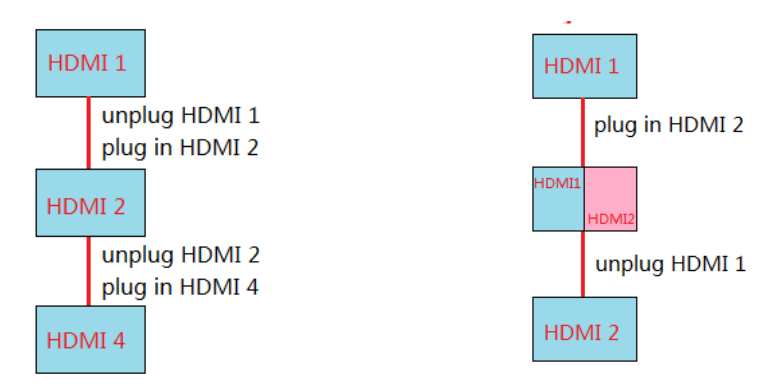

Double windows to triple windows, and triple windows to double windows

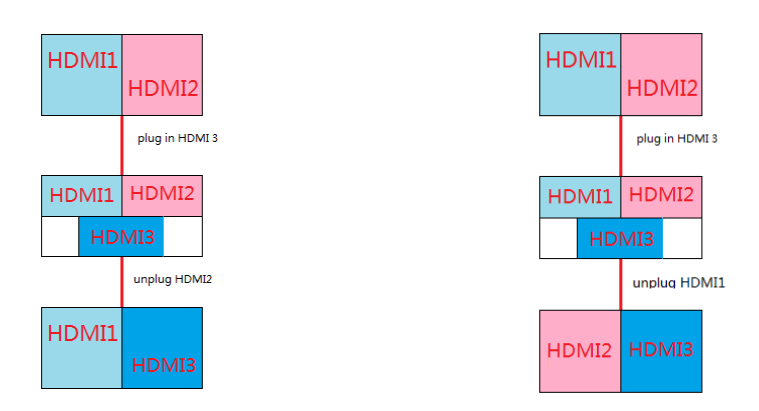

The rules of "triple windows to quadruple windows, and quadruple windows to triple windows" are same as double to triple and vice versa.

**2、**After the unit is powered on, if user plug /unplug HDMI input cables on the back panel, and then from the front panel to switch the window input sources to another input source without plugged cable, there may be a complement action.

### <span id="page-39-0"></span>**7. Command List**

The device can send commands via RS23 or IP to control the operation

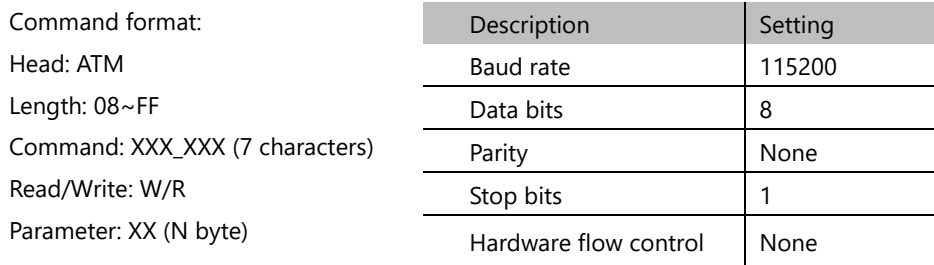

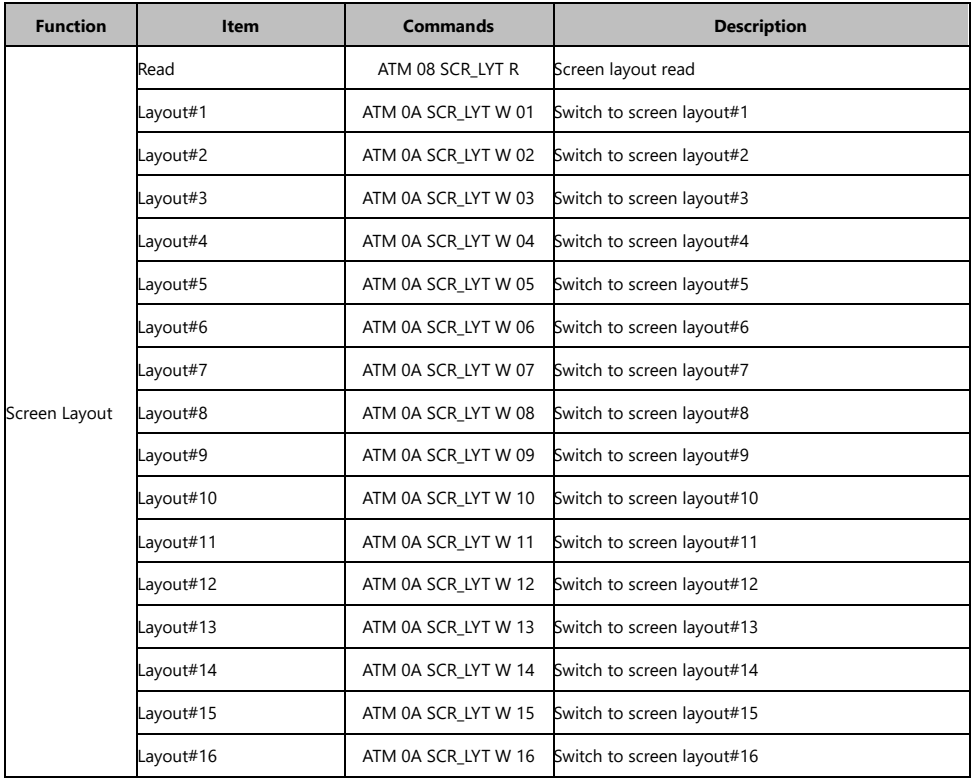

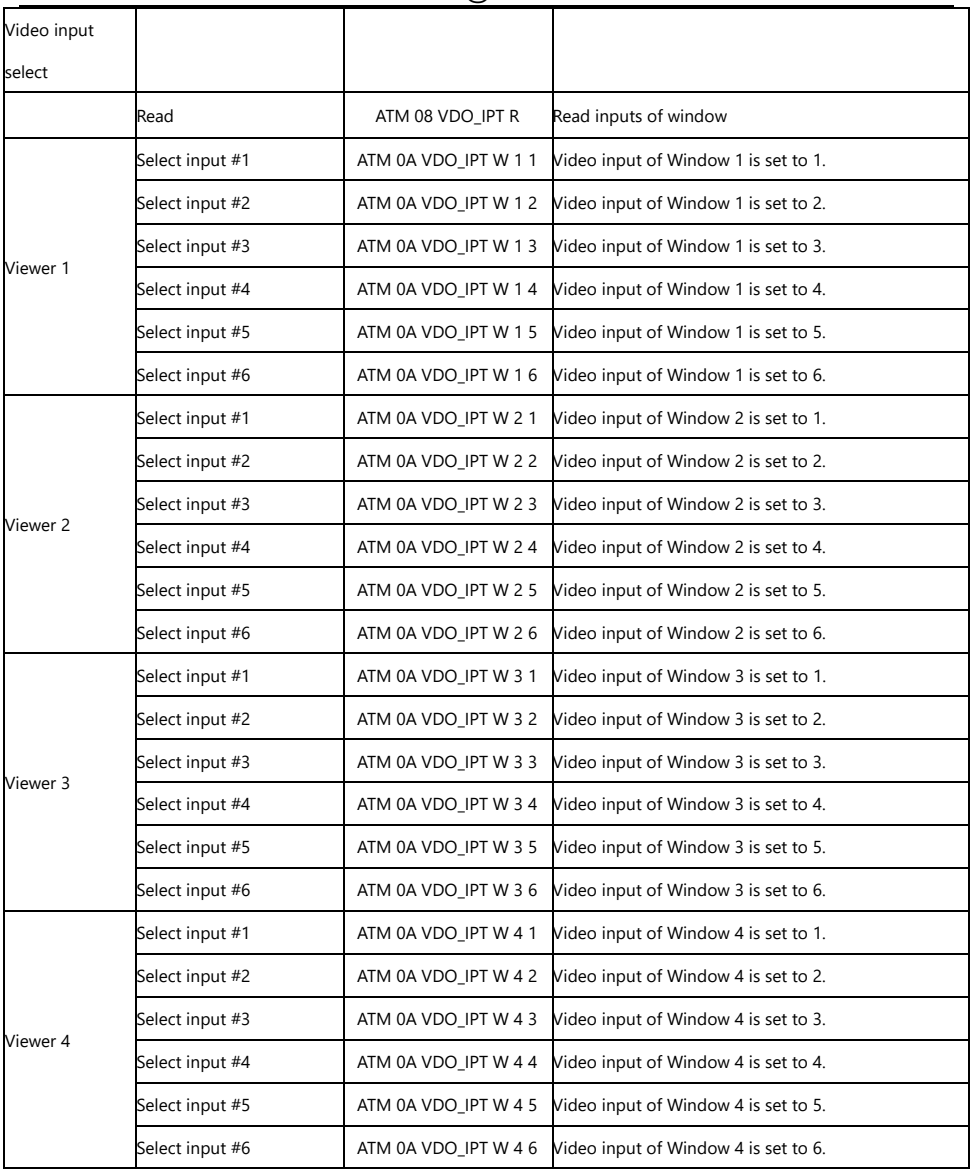

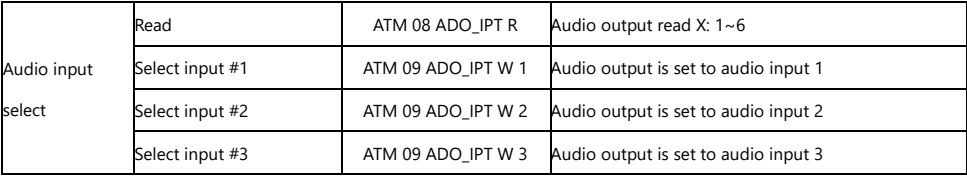

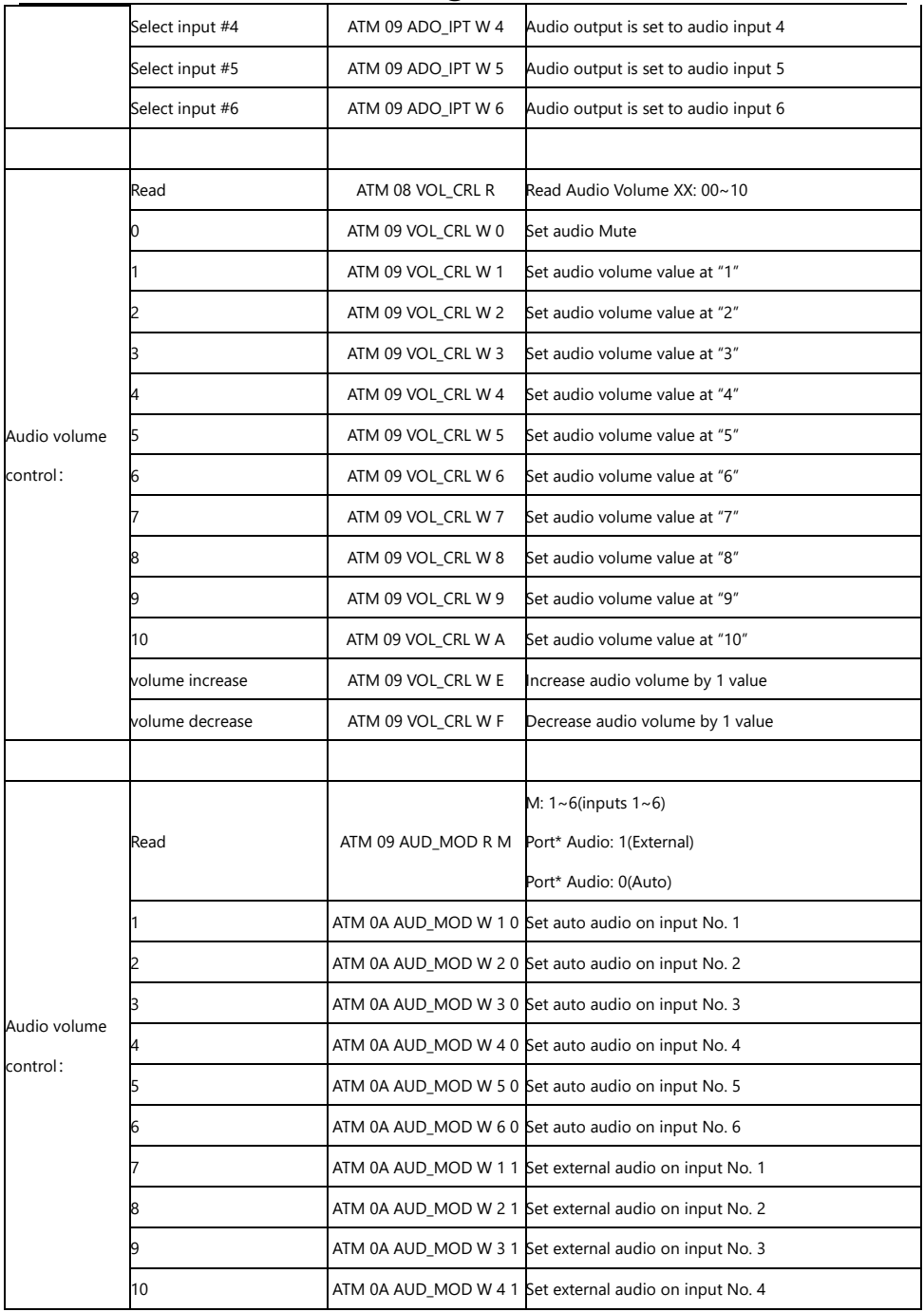

SD-MV-CM61 4K@60 6X1 Multiviewer

| volume increase | ATM 0A AUD MOD W 5 1 Set external audio on input No. 5 |
|-----------------|--------------------------------------------------------|
| volume decrease | ATM 0A AUD MOD W 6 1 Set external audio on input No. 6 |

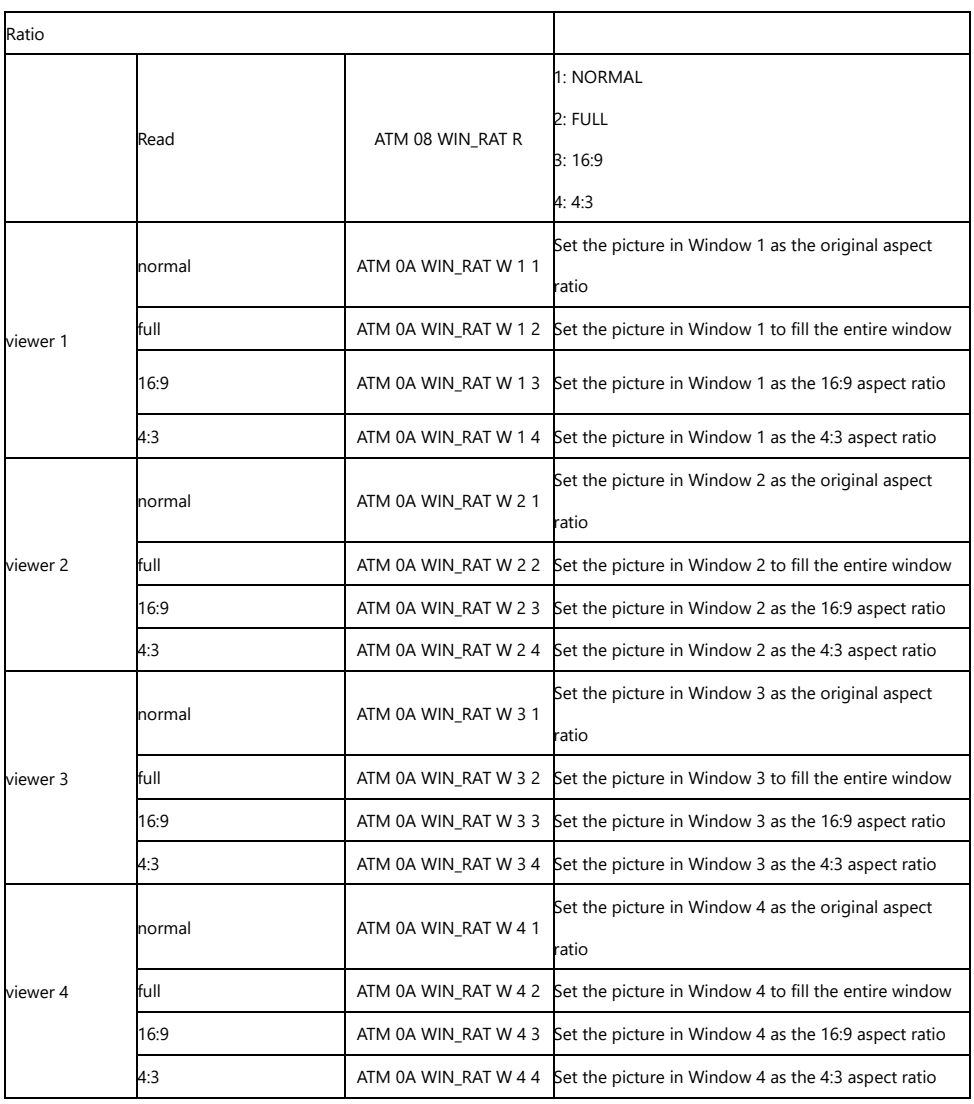

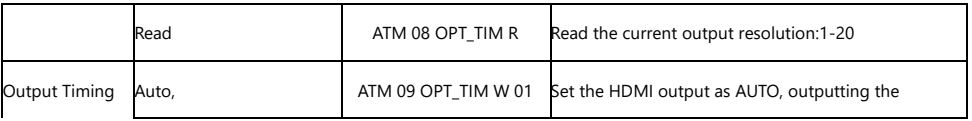

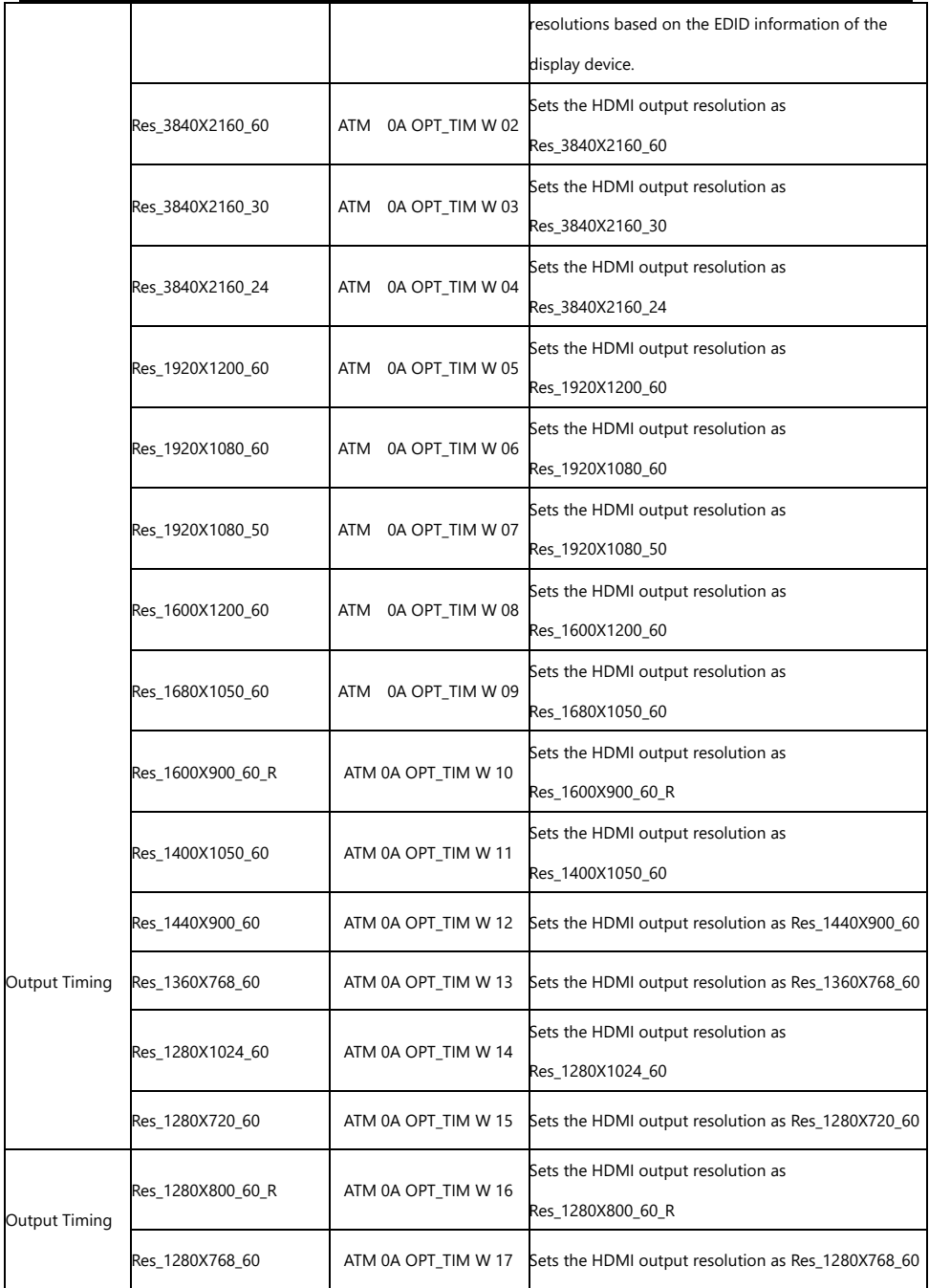

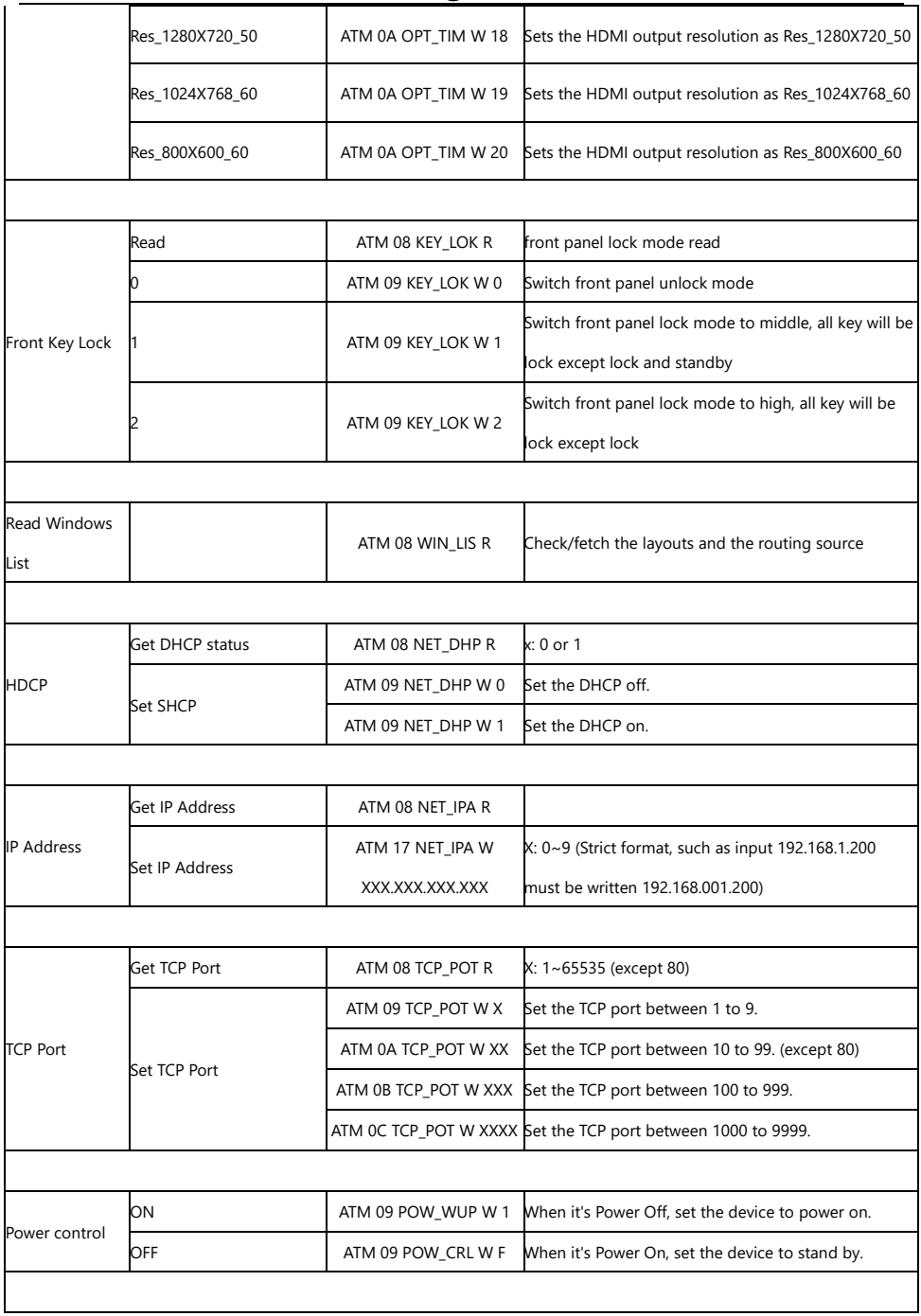

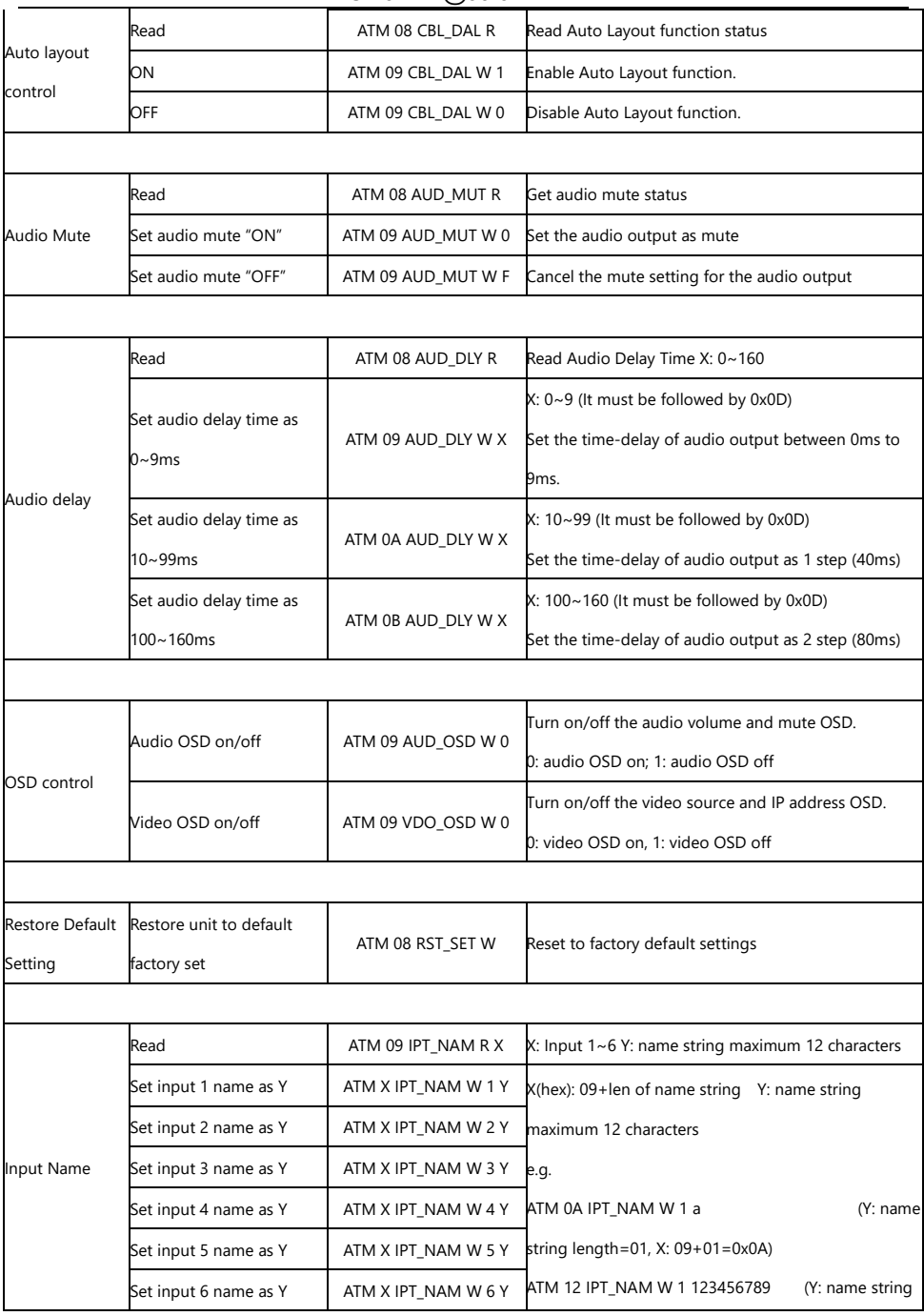

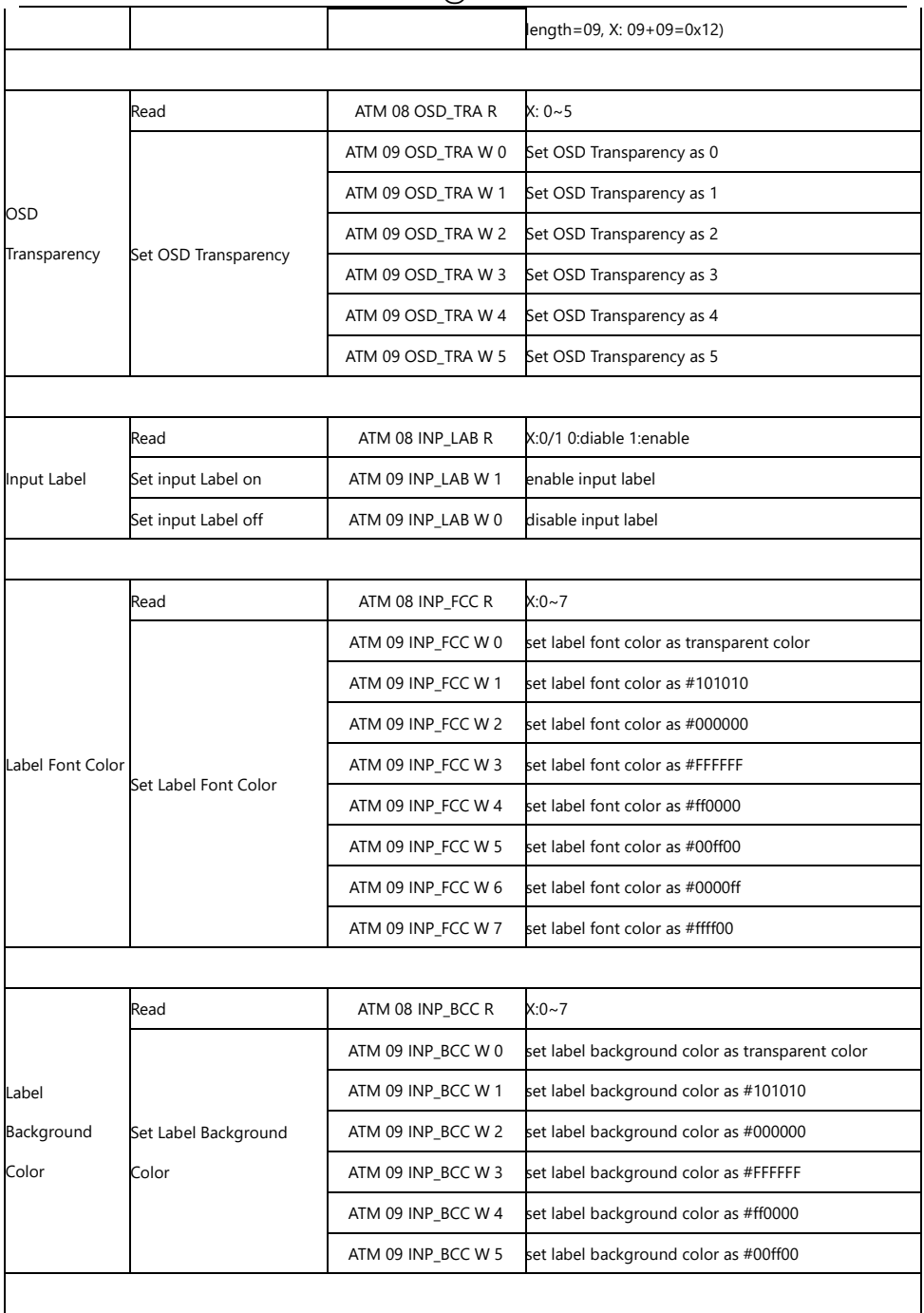

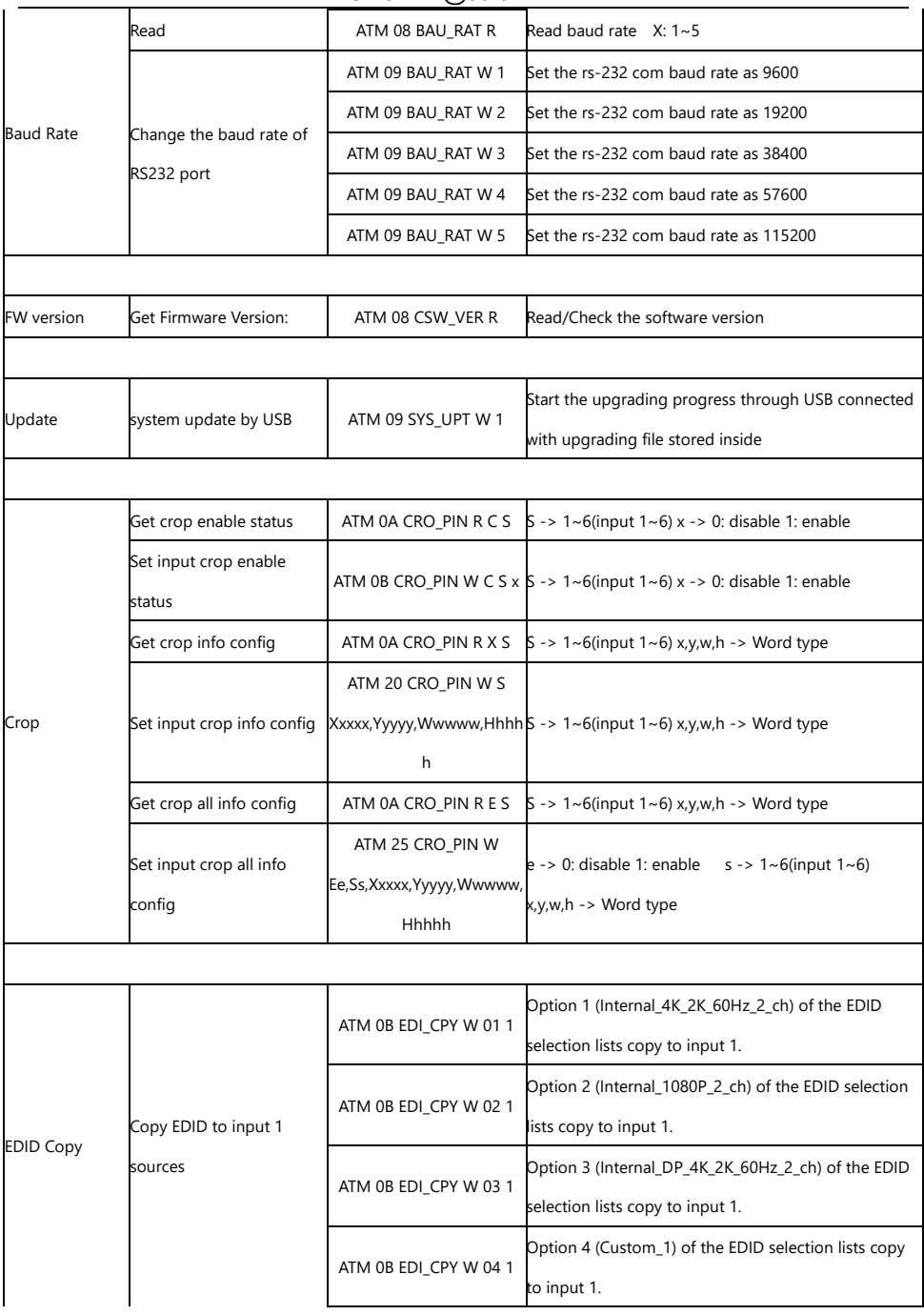

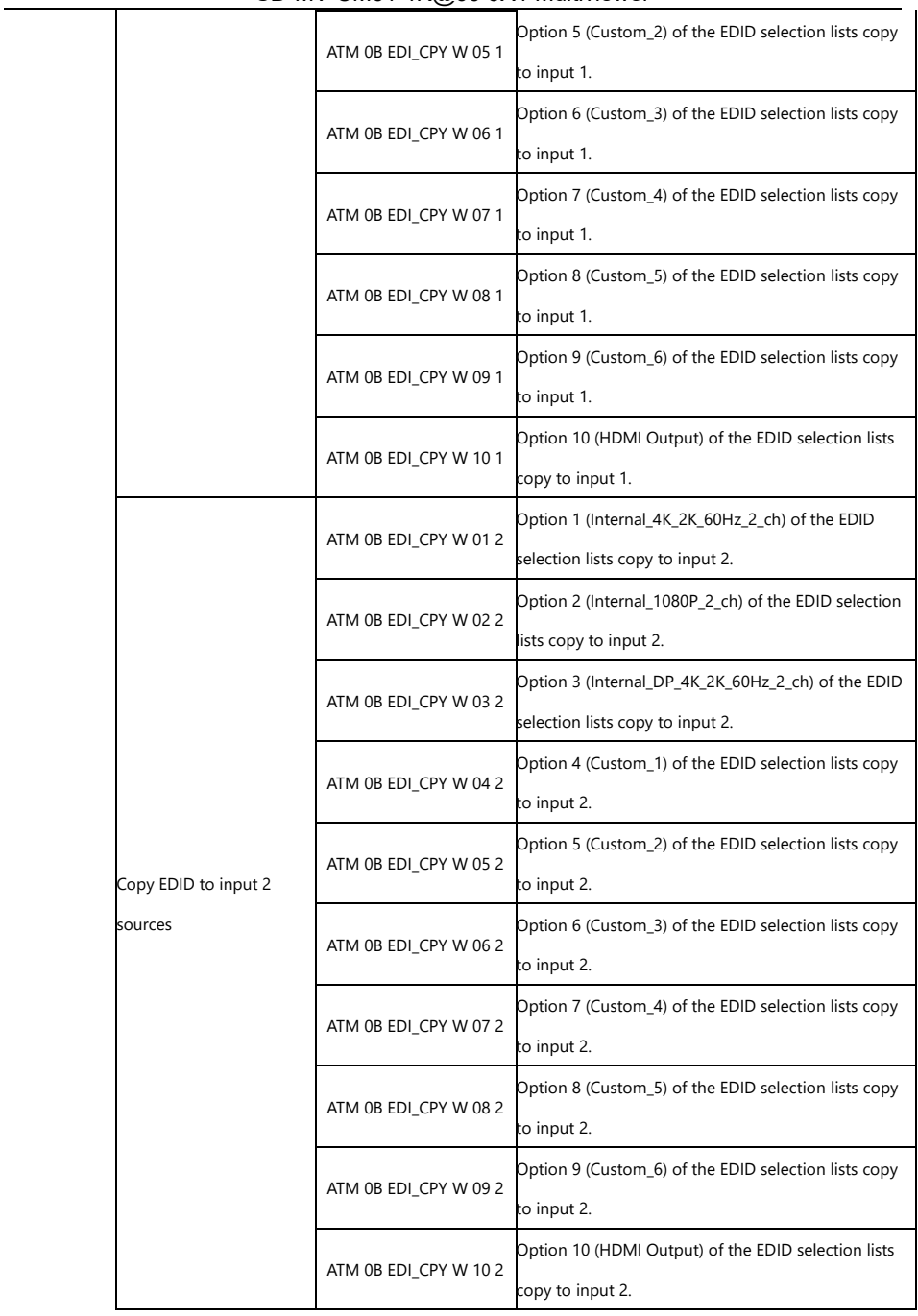

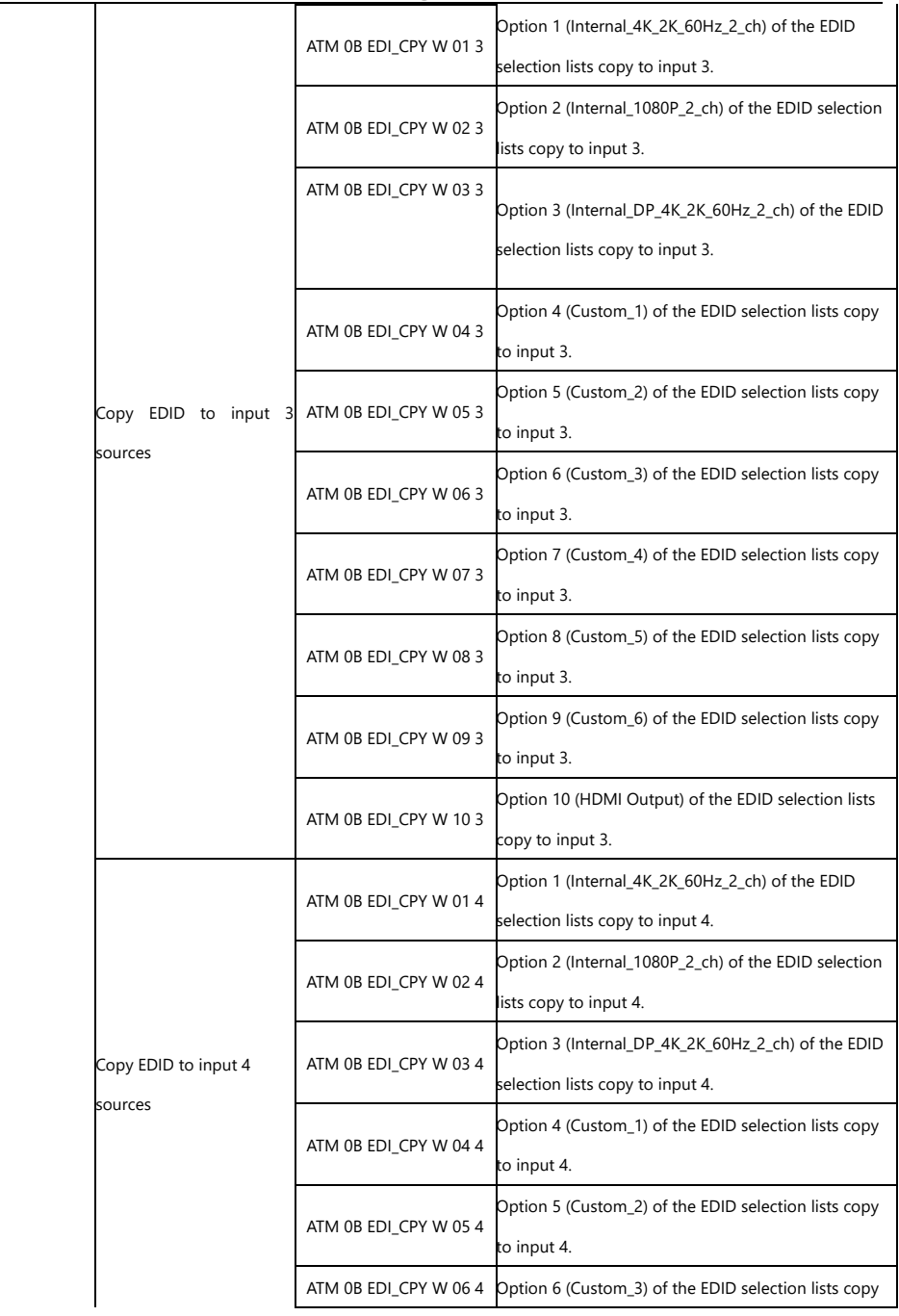

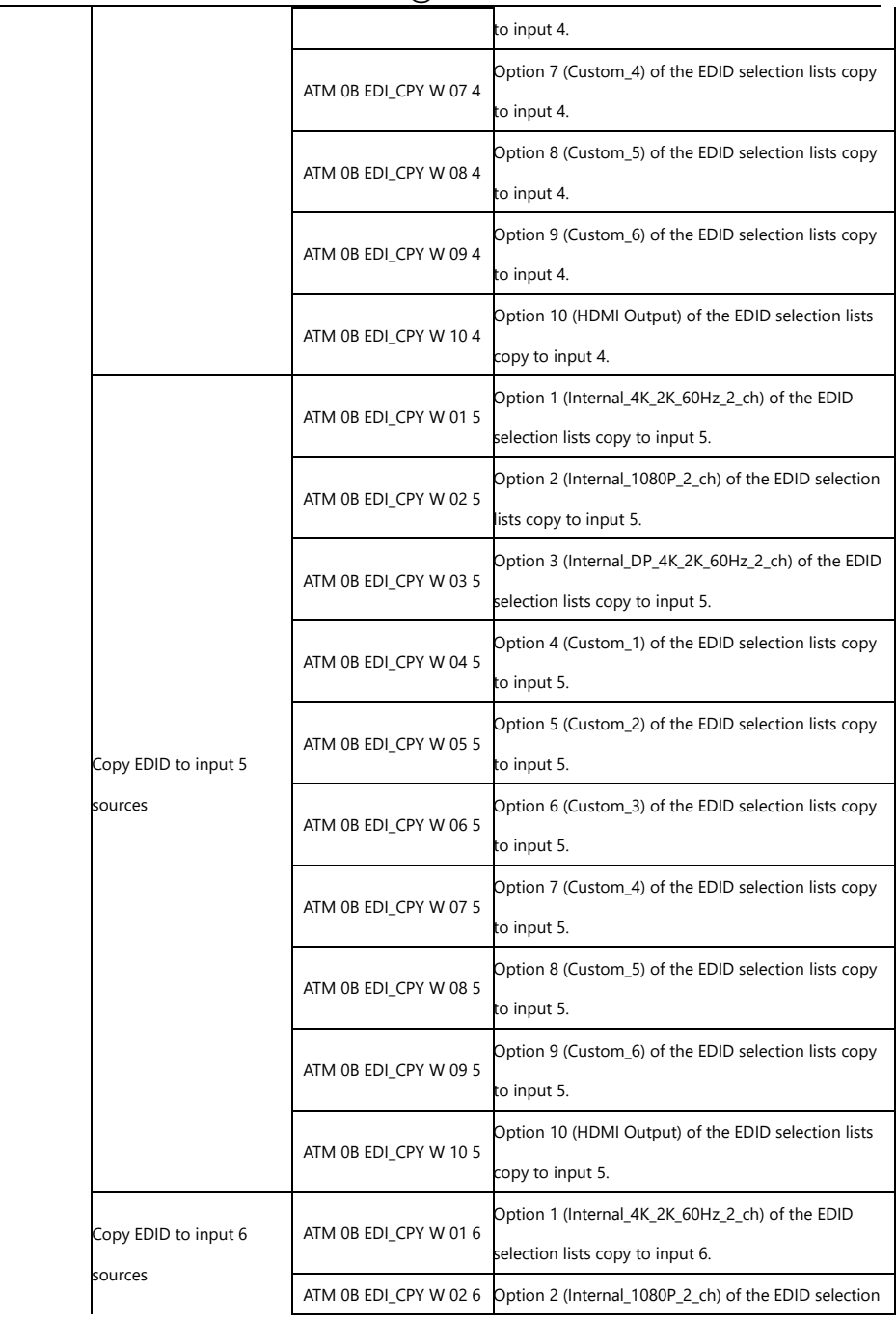

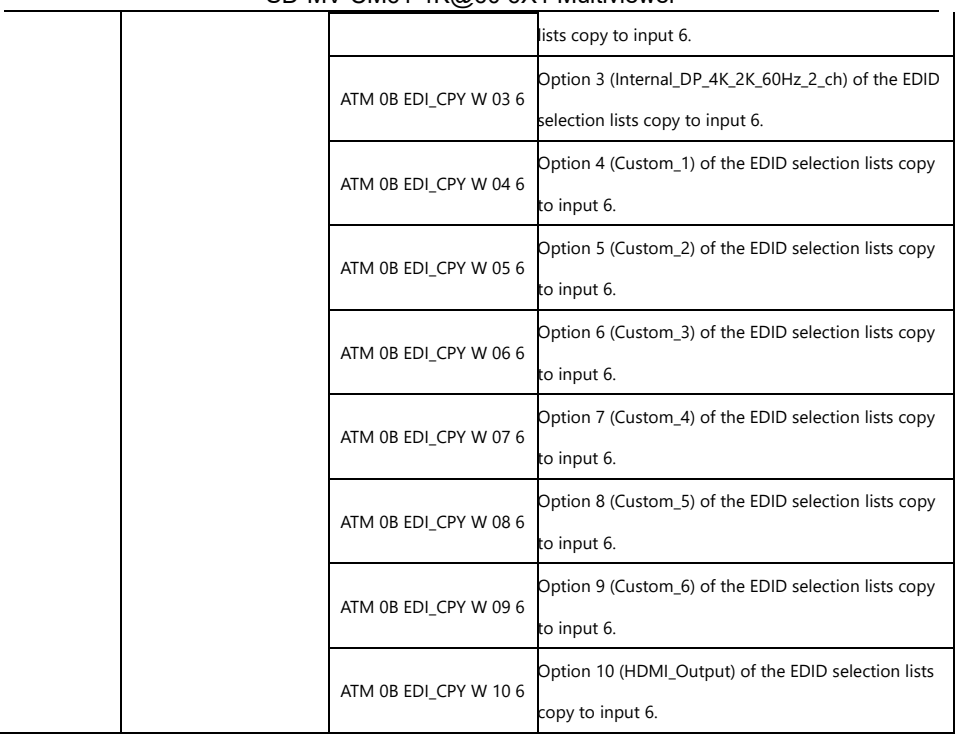